# Digital Library on Bruchids

*Reference Manual for using features on Website*

*Released on: March 2011*

**Brought to you by National Bureau of Plant Genetic Resources Pusa, New Delhi – 110012, INDIA**

# **Table of Contents**

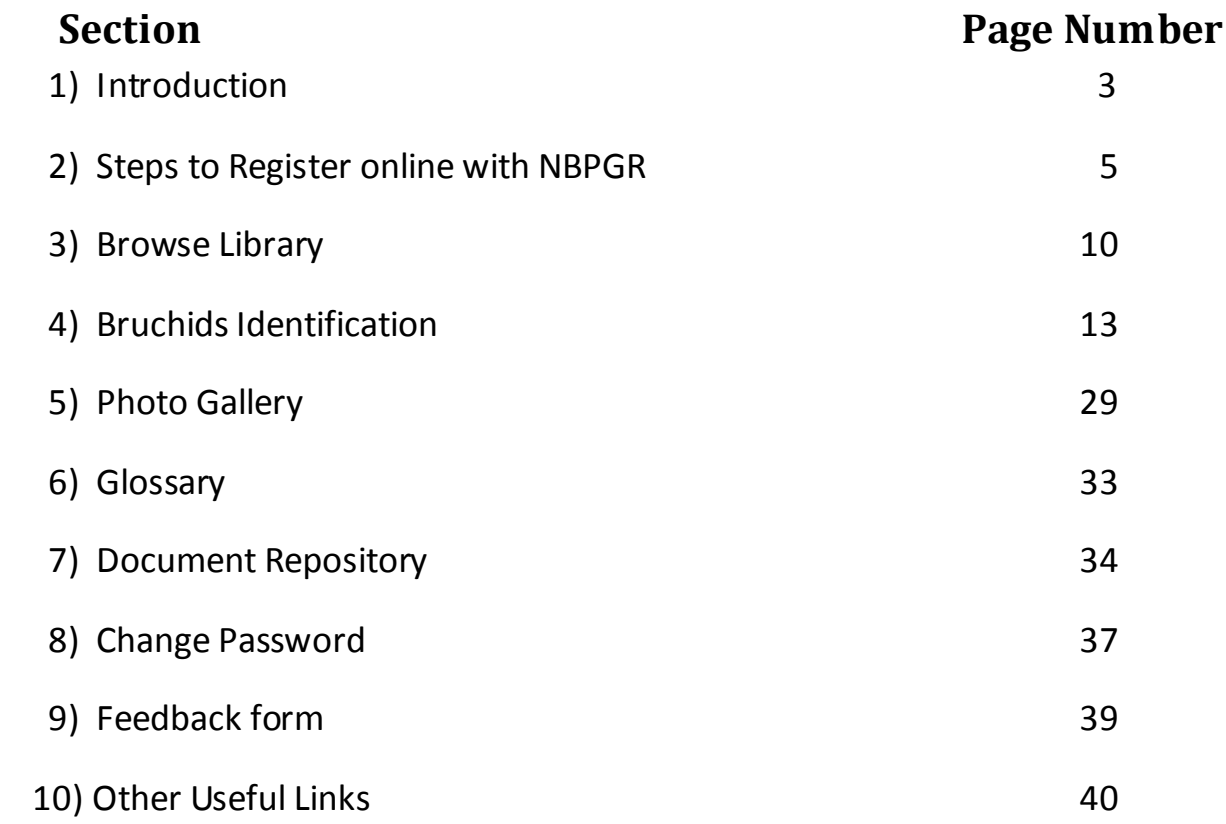

# **User Manual for NBPGR Website**

### **Introduction:**

About website

The present Digital Library on Bruchids including database and digitized keys of bruchids have been developed under a Department of Agriculture and Cooperation (DAC), Ministry of Agriculture, Government of India- funded project entitled: *Preparation of digitized keys for quick and reliable identification of insect pests of Family Bruchidae of quarantine significance.* Work under the project was initiated in 2007 when collection of literature on bruchids was the main activity. The various parameters for compiling information on Bruchids were finalized and data entry started.

Bruchids commonly known as seed beetles belong to Family Bruchidae is a family of beetles with > 1200 species reported from various parts of the world. Of these, > 48 species have been reported from India. Bruchids belonging to Family Bruchidae are serious pests of seeds and remain undetected for a major part of their life cycle because of their immature stages developing within the seed. The larvae mostly live in seeds of Leguminosae causing great injury to peas, beans, lentils etc. On account of this habit they are often carried from one country to another in cargoes of seeds. X-ray radiography is employed to detect their presence in seeds during quarantine processing. Hence, the risk of introducing Bruchids is very high and they are often intercepted during quarantine processing. These have been repeatedly intercepted during quarantine processing of germplasm of more than 340 plant genera at NBPGR. When intercepted in quarantine, the identity of the Bruchid species needs to be established speedily to determine the quarantine risk posed by the pest and the suitable disinfestations procedure to be applied.

The importance of insect taxonomy is further enhanced in the present era of WTO/ SPS Agreement which is now governing trade wherein this information is

being used for trade negotiations. Under the SPS Agreement scientific evidence is required to substantiate claims regarding the presence or absence of pests. India being a country of diverse ecological conditions has a wide spectrum of insect pest population reported from various regions, yet, there are several species/ biotypes not recorded from India and they need to be looked for in imported material during quarantine. Identification of Bruchids is difficult because few institutions have an insect reference collection with representatives of all Bruchid genera. Also, information on Bruchid genera is available, but it is scattered in various journals and quick retrieval is a problem. This is perhaps because the taxonomists working on this group have largely restricted themselves to certain regions or to old and the new world genera. Therefore, an attempt would be made to consolidate the taxonomic information for the preparation of a digitised key for the identification of Bruchid genera and species of quarantine importance. It is hoped besides plant quarantine workers it will also be used by those engaged in the study of Insect Taxonomy and in identification of stored grain pests.

The importance of the work is further highlighted by the fact that during trade negotiations the occurrence and detection of insect pest infestations often assume a centre stage.

# **Project Objectives**

• To compile an annotated checklist of insect pests belonging to Family Bruchidae of quarantine significance to India

• To compile information and develop a database comprising ecological and other features of Bruchid pests

- To conduct taxonomic studies in Bruchids associated with seed
- To prepare digitized diagnostic key for identification of the Bruchid species

Following document will guide the users to access the website and view the contents in the website.

Type the URL of the website on the address bar of the browser to find the website.

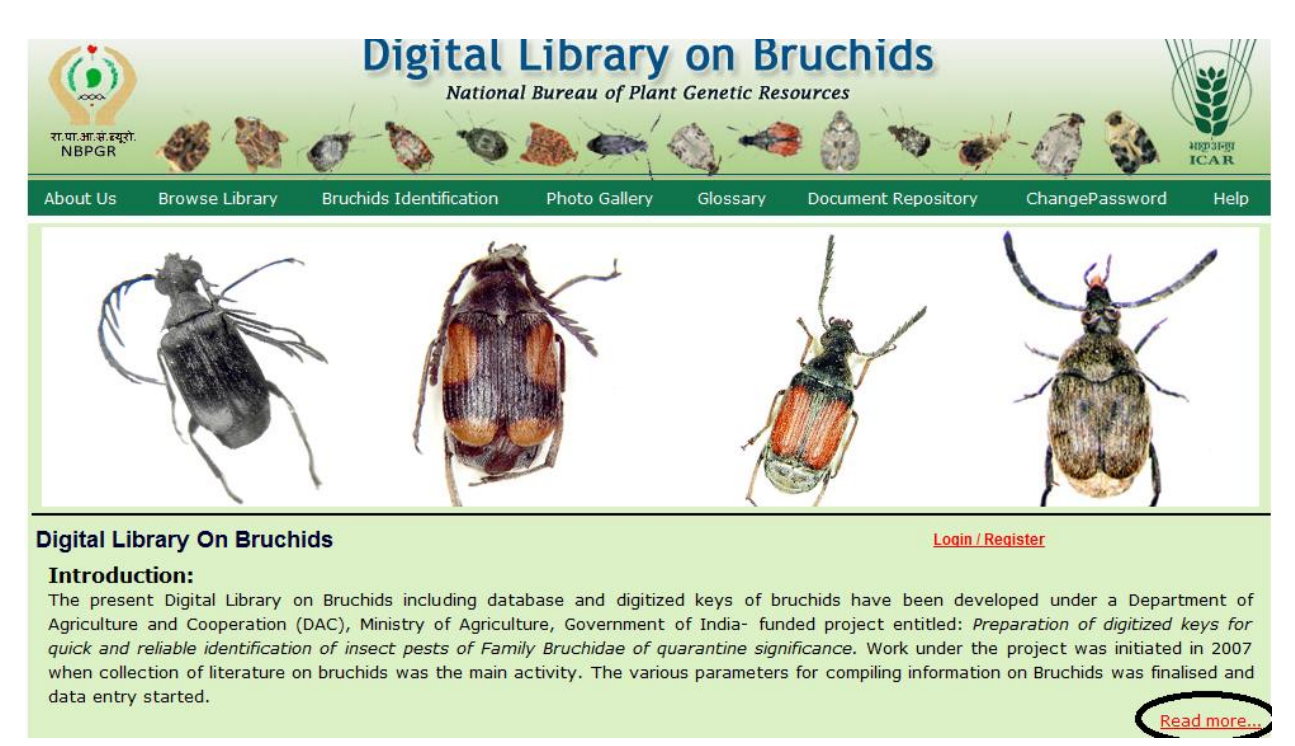

Click on "Read more" to know more about the website.

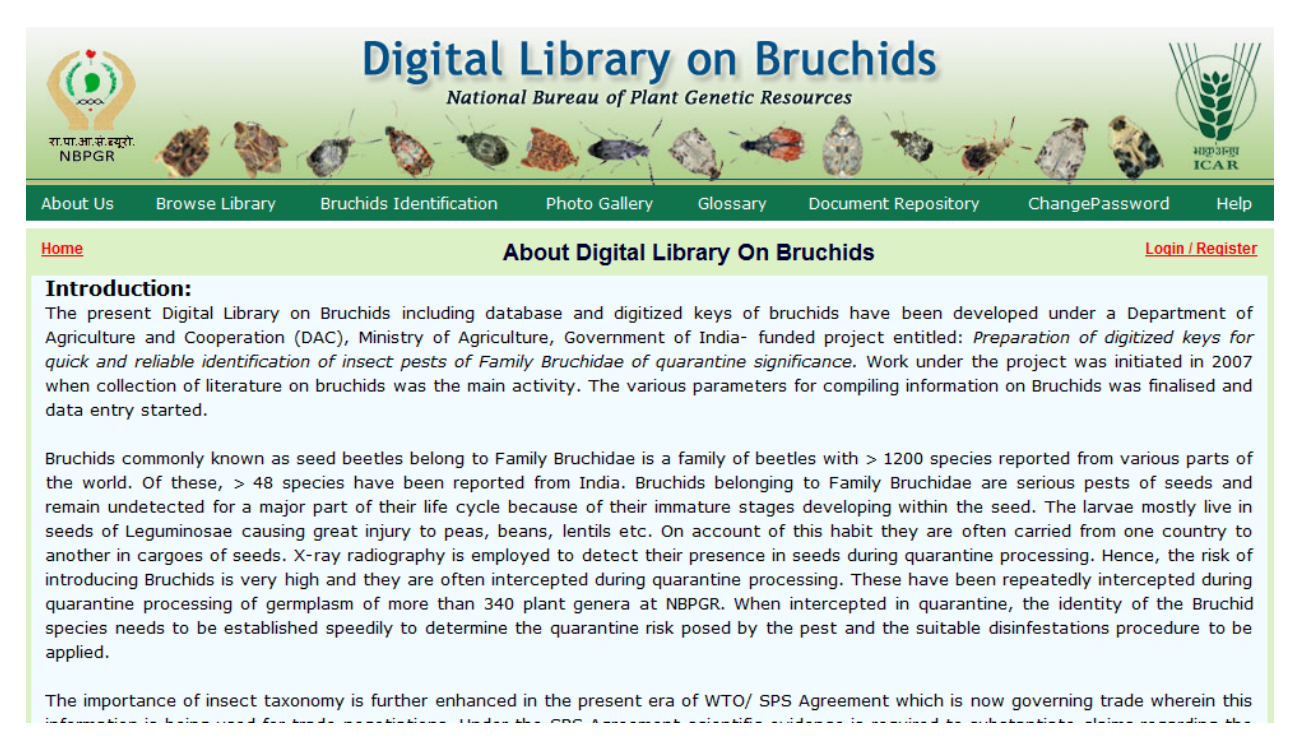

In order to view the contents of this website, user needs to fill an online registration form and submit the same to NBPGR.

### **Steps to Register online with NBPGR:-**

Step 1:-click on 'Login/Register' button found in the NBPGR Home page. A window like the one shown in the screen below will appear. Click on '[Click for](javascript:__doPostBack()  [New Registration with NBPGR](javascript:__doPostBack()' button to find the user registration form.

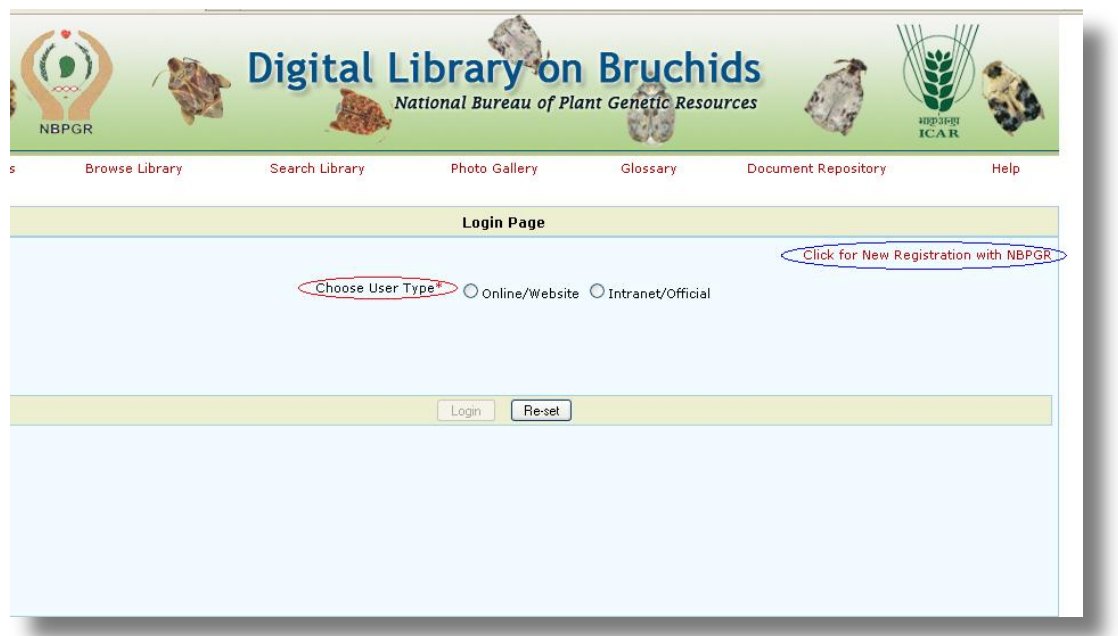

Step 2:-Fill all the fields in the User Registration form with appropriate information and submit the form.

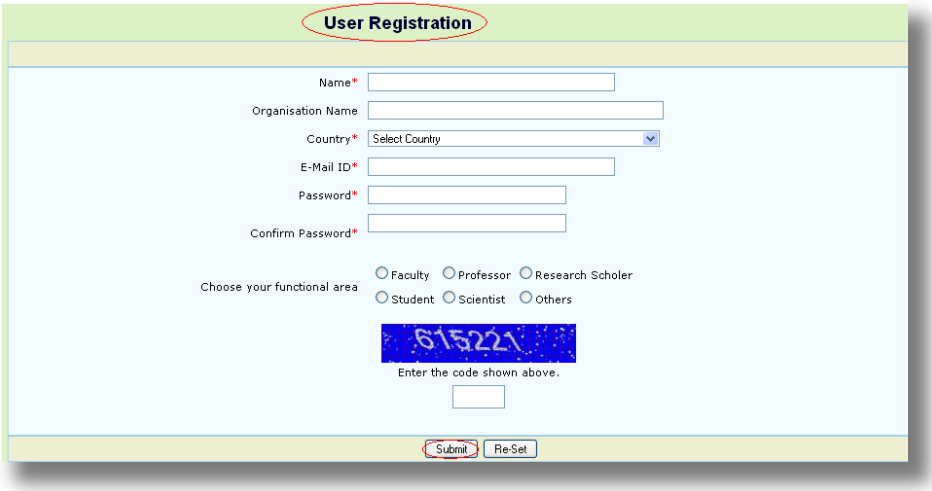

On successful submission of the form, the system will display a confirmation message and a security code will be sent to the e-mail id provided in the form.

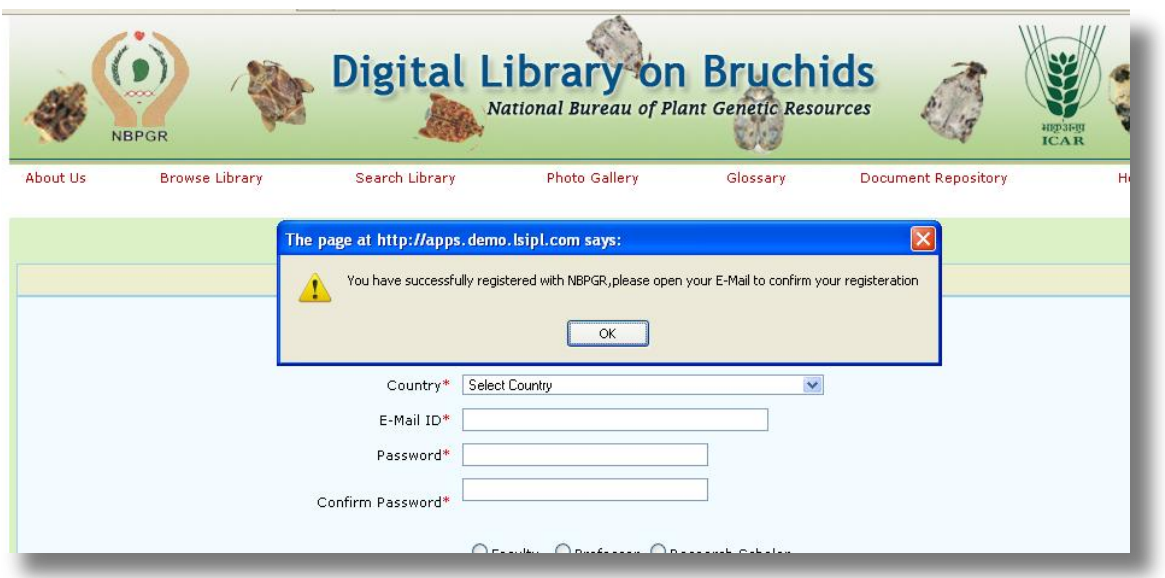

#### Step 3:- Find the mail from NBPGR and click on the link to proceed further.

Please click on the Link and enter the Security code to confirm your registration on NBPGR :

Security Code (16JT0W67)

Plese [ Click on the link OR Copy the link and Paste to new browser ] to Login : http://localhost:4112 /NBPGR/User/UserConfirmPage.aspx

Thanks! NBPGR, Delhi Step 4:- In the window which appears, enter the security code and submit.

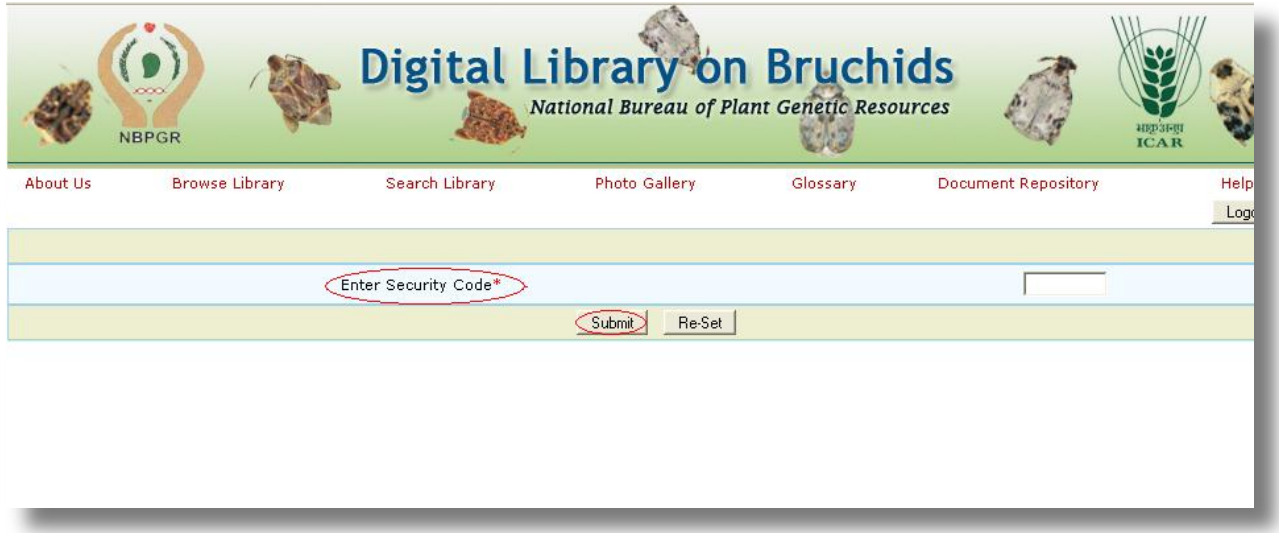

Step 5:-Once the security code is verified by the system for the email id, a login page will appear like the screen shown below. User can log into the website using the e-mail id and password.

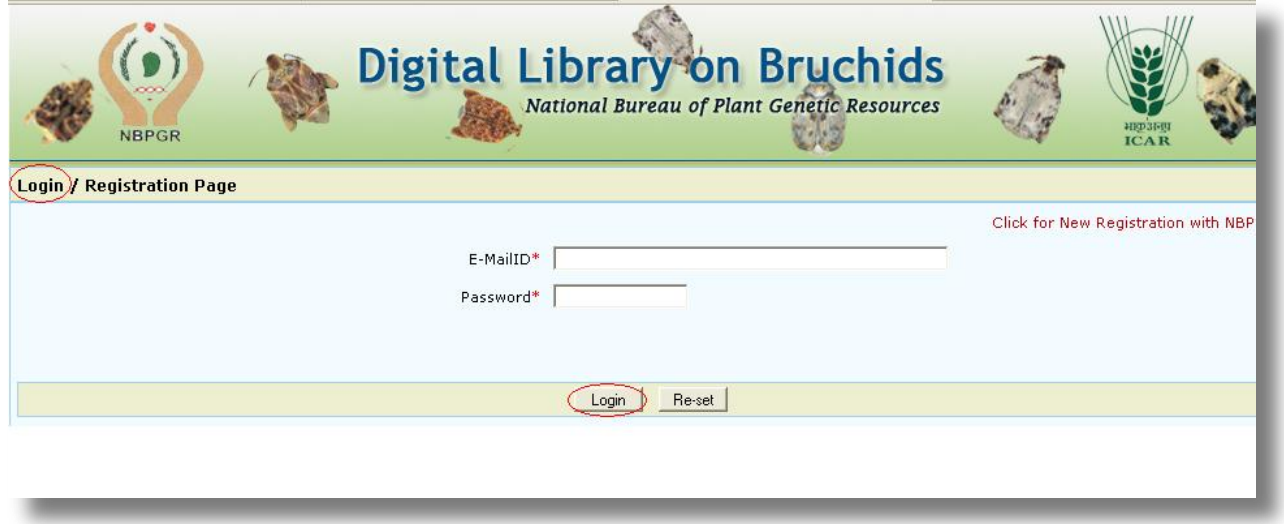

Step 6:-The NBPGR Home page for online user will be displayed. Users can view all the contents in the website.

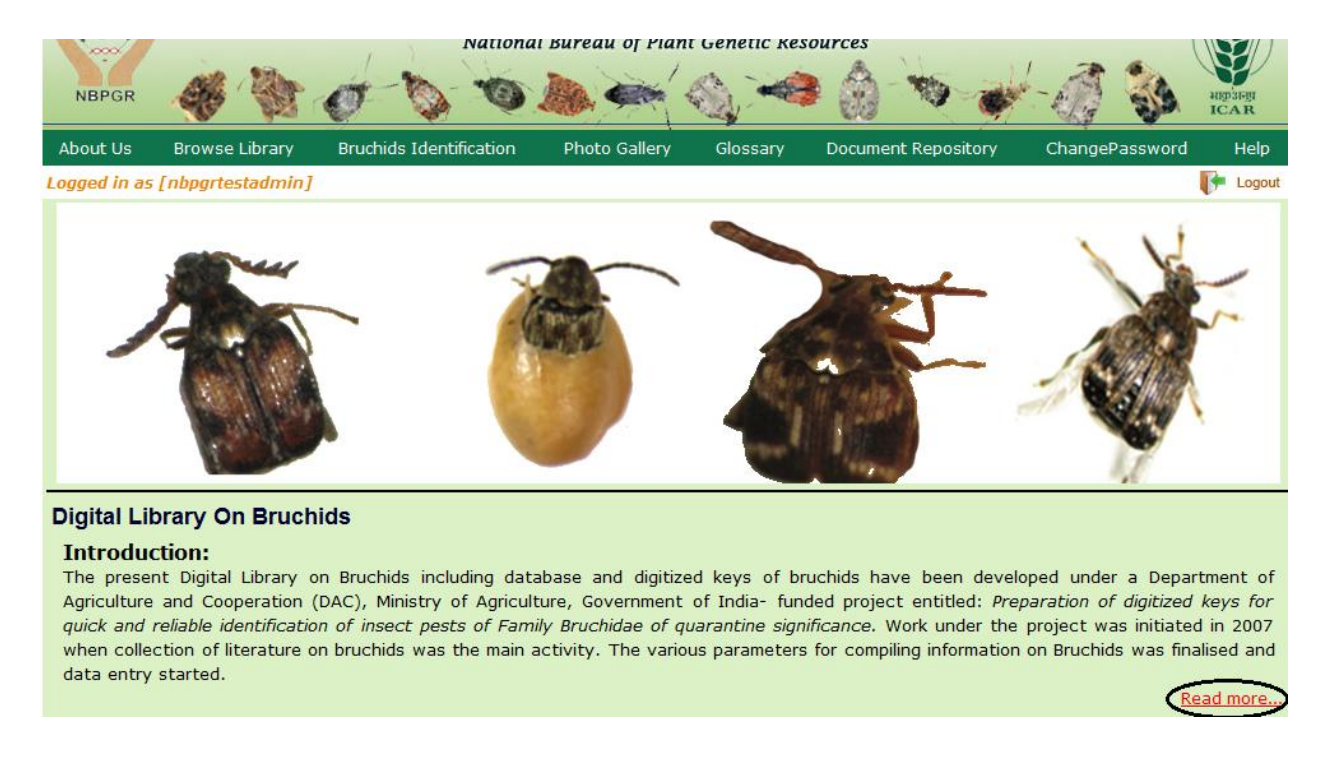

The content of the website is grouped into various modules. The features and use of each module is explained in the following sections of this document. Once logged in the registered users can view the contents of all the modules.

To close the user session, click on 'Logout' button.

### **Browse Library:-**

This module contains the list of all genera. Under each genus, there could be multiple Species. Each species detail (Profile) can be viewed in this module.

Search Criteria:-

Under 'Search Criteria', click on any alphabet and the list of all genus names starting with that alphabet will be listed down.

The list of species names present under each genus name can be found by clicking on 'View Species' button in the row of that Genus name.

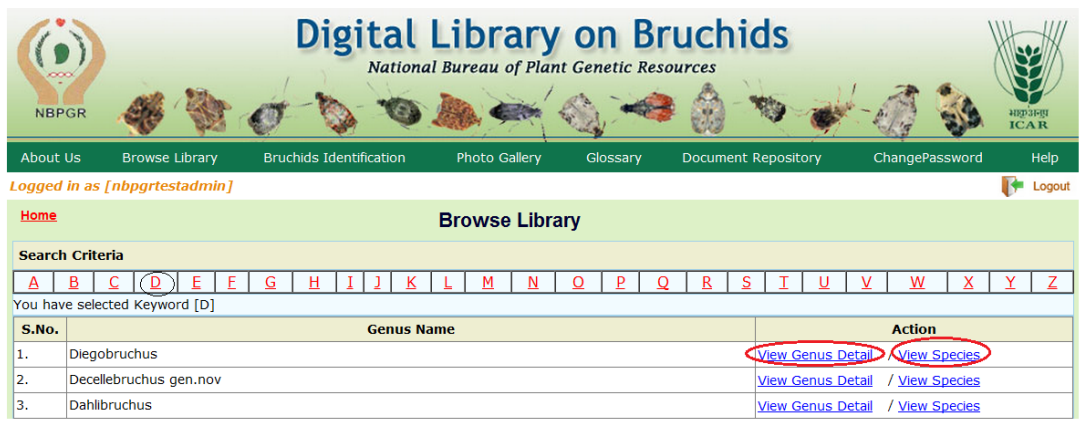

### **List of Species Names In the selected Genus Name:-**

The list of all species names present in the selected Genus Name will be listed as shown in the screen below.

The Profile (details) of each Species can be viewed by clicking on the 'view Detail' button in the row of that species name.

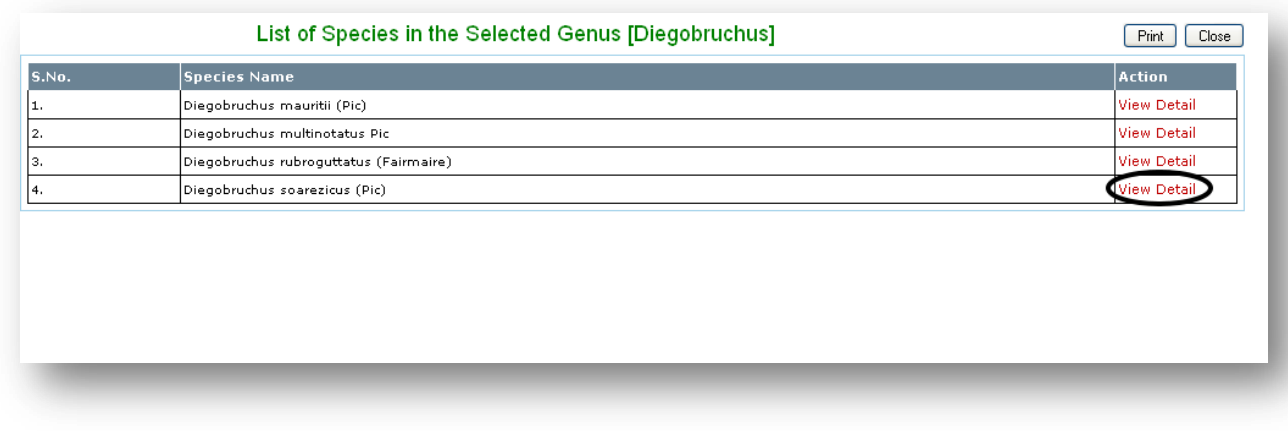

### **Species Details:-**

Click on the 'view Detail' button in the row of any Species Name and the Profile details of that species will be displayed as shown in the screen below.

All words in red color are cross links.

Click on any cross link to find the description about that term as shown in the screen below.

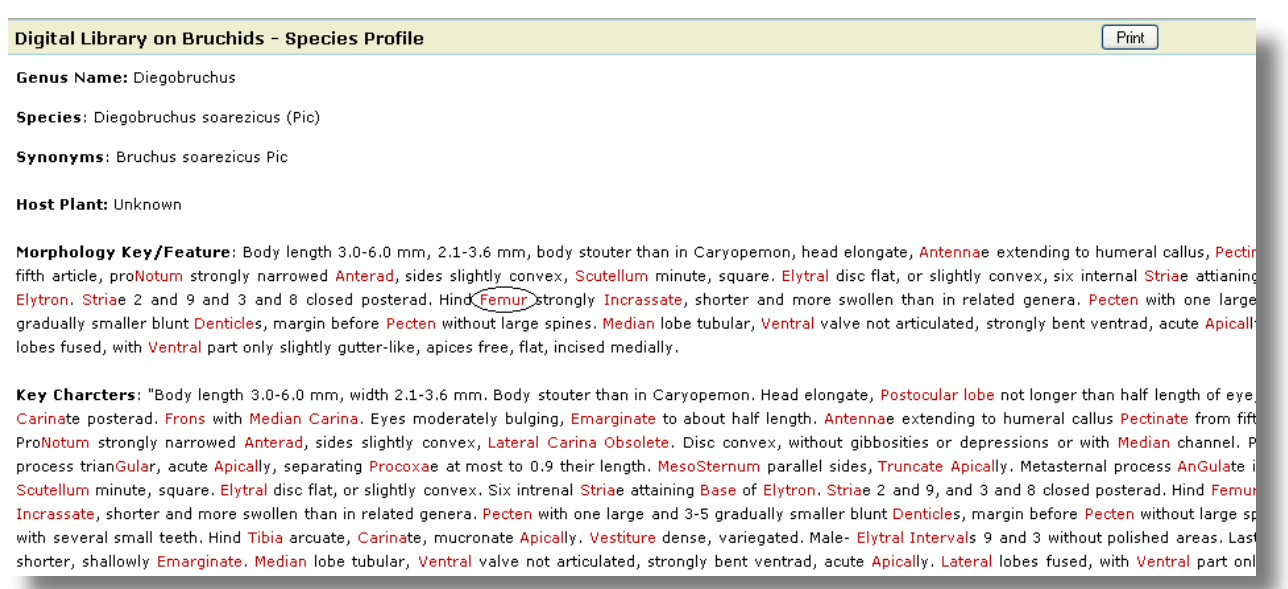

### The 'Glossary Terms Detail' page shows the description of the cross link term.

#### Digital Library on Bruchids - Glossary Terms Detail

Term Name (Femur)

Description: The third segment of an insect leg; the thigh

# **[Bruchids Identification](javascript:__doPostBack()**

### **[Is Your Insect Bruchid?](http://apps.demo.lsipl.com/nbpgr/GenusKeySearch/IsYourInsectBruchid.aspx)**

This link helps users to find all the information about the Insect 'Bruchid'. This is an easy way to find the brief details of Bruchid along with a link to a pdf document for further information.

The following search functions can be performed with the links provided on the top of the page.

- 1.) Subfamily Details
- 2.) [Keyword Search for Genus](http://apps.demo.lsipl.com/nbpgr/GenusKeySearch/GenusKeySearch.aspx)
- 3.) [Keyword Search for Species](http://apps.demo.lsipl.com/nbpgr/KeywordSearch/KeywordSearch.aspx)
- 4.) [Guided Search for Species](http://apps.demo.lsipl.com/nbpgr/GuidedSearch/GuidedSearch.aspx)

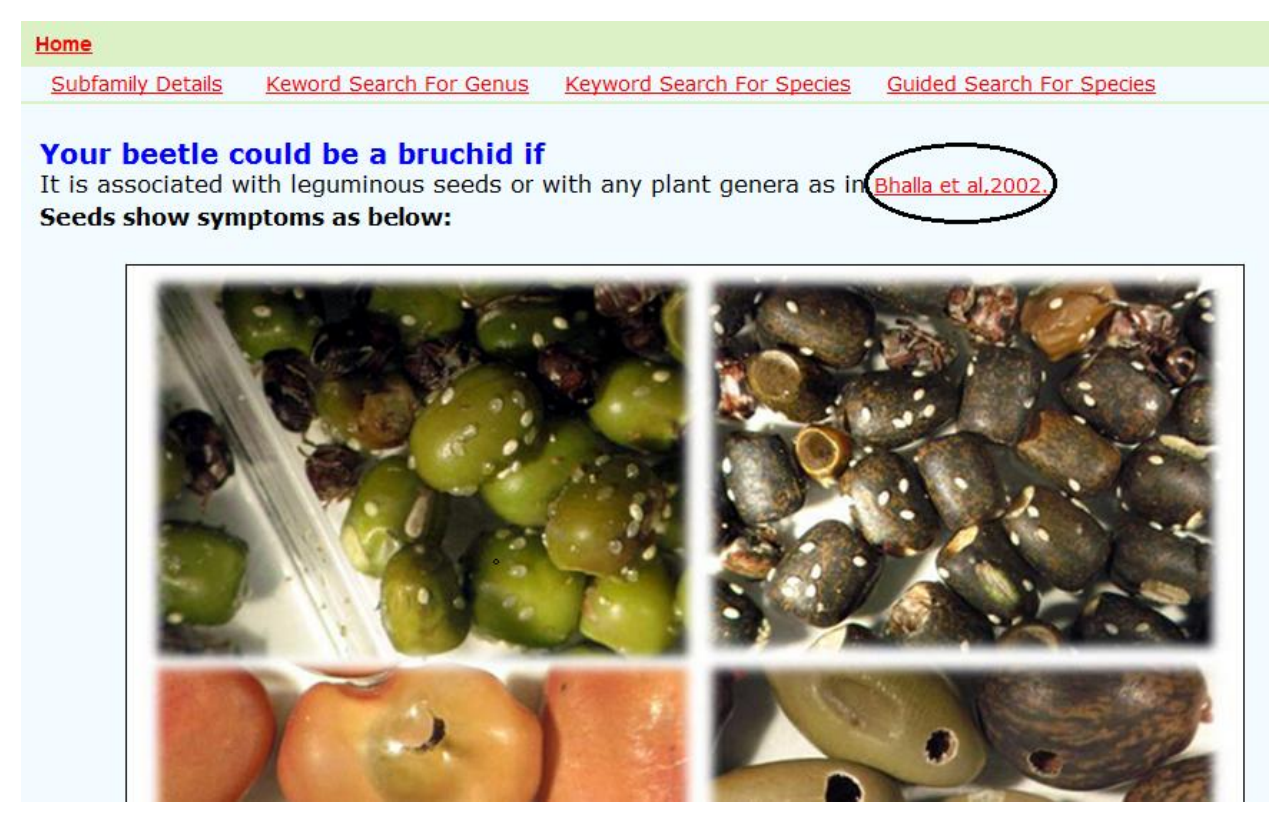

Click on the pdf link to find view or to download the document.

Software designed and developed by Logicsoft, New Delhi, INDIA 14 14 1 P a g e

160

#### Indian Journal of Plant Genetic Resources, Vol. 15, No.2 (2002)

#### Quarantine Risk Associated with Exchange of Plant Genera Carrying **Hidden Infestation**

#### Shashi Bhalla, Manju Lata Kapur, B Lal, BR Verma and Charan Singh

Division of Plant Quarantine, National Bureau of Plant Genetic Resources, New Delhi-110 012

#### Key Words: Latent/Hidden Infestation, Plant Genera, Quarantine, X-ray Radiography

A large number of plant germplasm samples are being exchanged throughout the world for crop improvement programmes. In addition, the liberalized trade in the present global scenario (WTO regime) has increased the flow of agricultural commodities across different countries. These exchanges always carry the risk of inadvertent introduction and spread of exotic pests. Such pests, if established may prove more devastating in the new geographical areas in the absence of natural enemies and competitors. The risk of introduction of exotic pests could be minimized by undertaking quarantine of the planting material under exchange. The effective alongwith the shipment of douglas fir (Pseudotsuga taxifolia) seeds. The rose seed chalcid [Megastigmus aculeatus (Swedrus)] was introduced into New Jersey (USA) through the seeds of Rosa multiflora from Japan (Weiss, 1917). The crop losses reported to have been caused by various introduced chalcid pests include seed damage over 80% by Bruchophagus roddi in the seeds of alfalfa (Strong, 1962) and about 40% by Systole albipennis in various umbelliferous seeds (Gupta, 1962). Seed damage to the extent of about 40% has been reported in Trifolium alexandrium by bruchids, viz., Bruchidius alfieri and Bruchidius trifolii

# **Click on the 'click to show video' link to play the videos.**

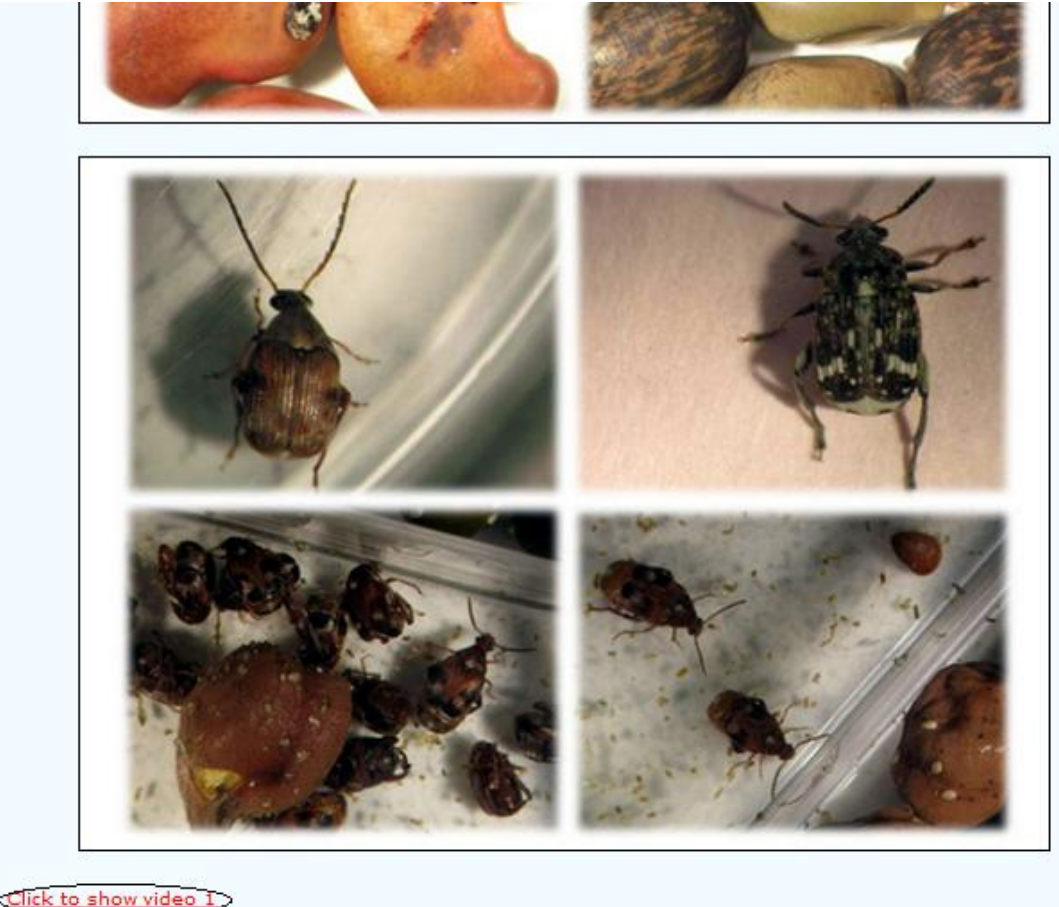

Click to show video 1 Click to show video 2 Click to show video 3

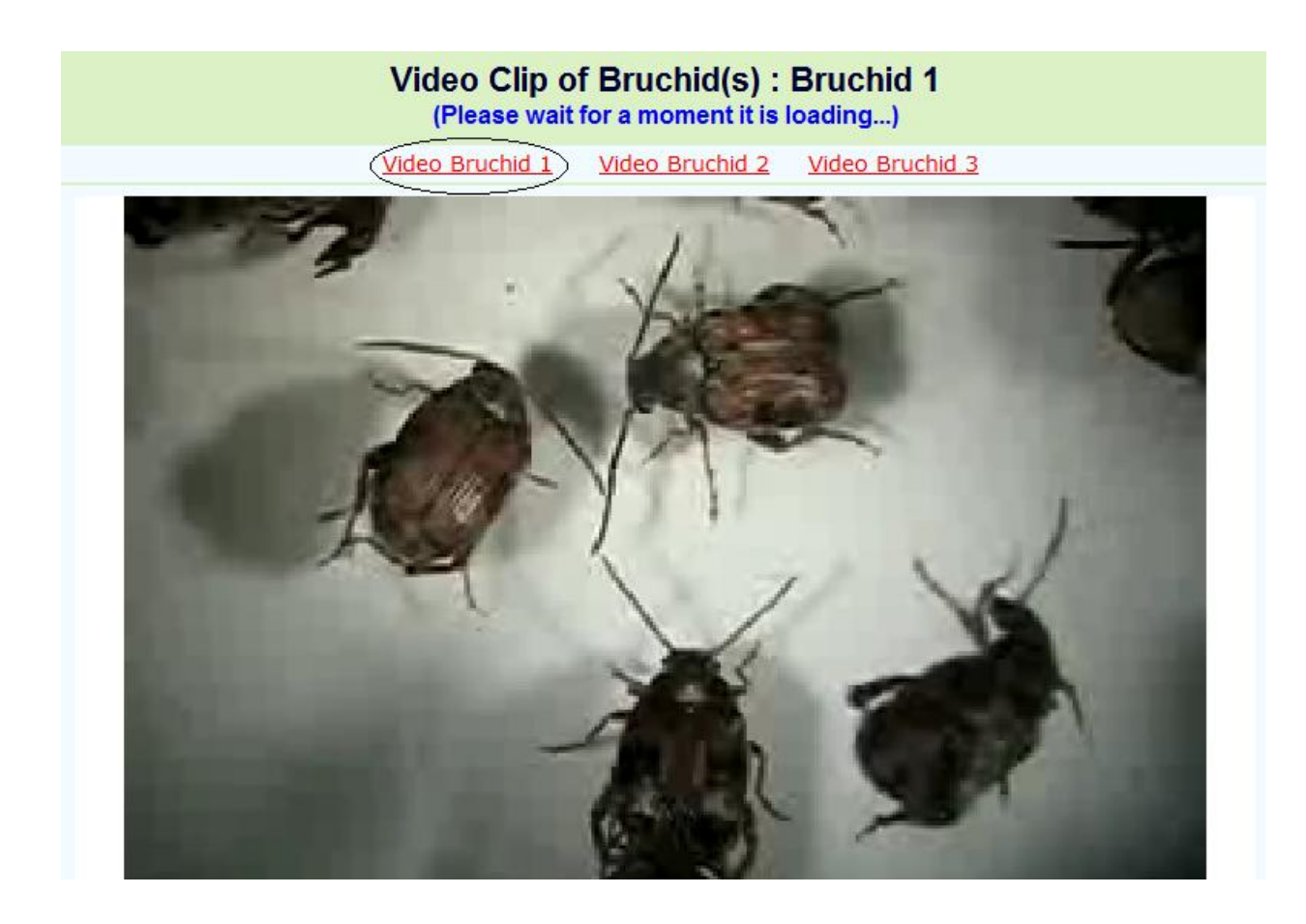

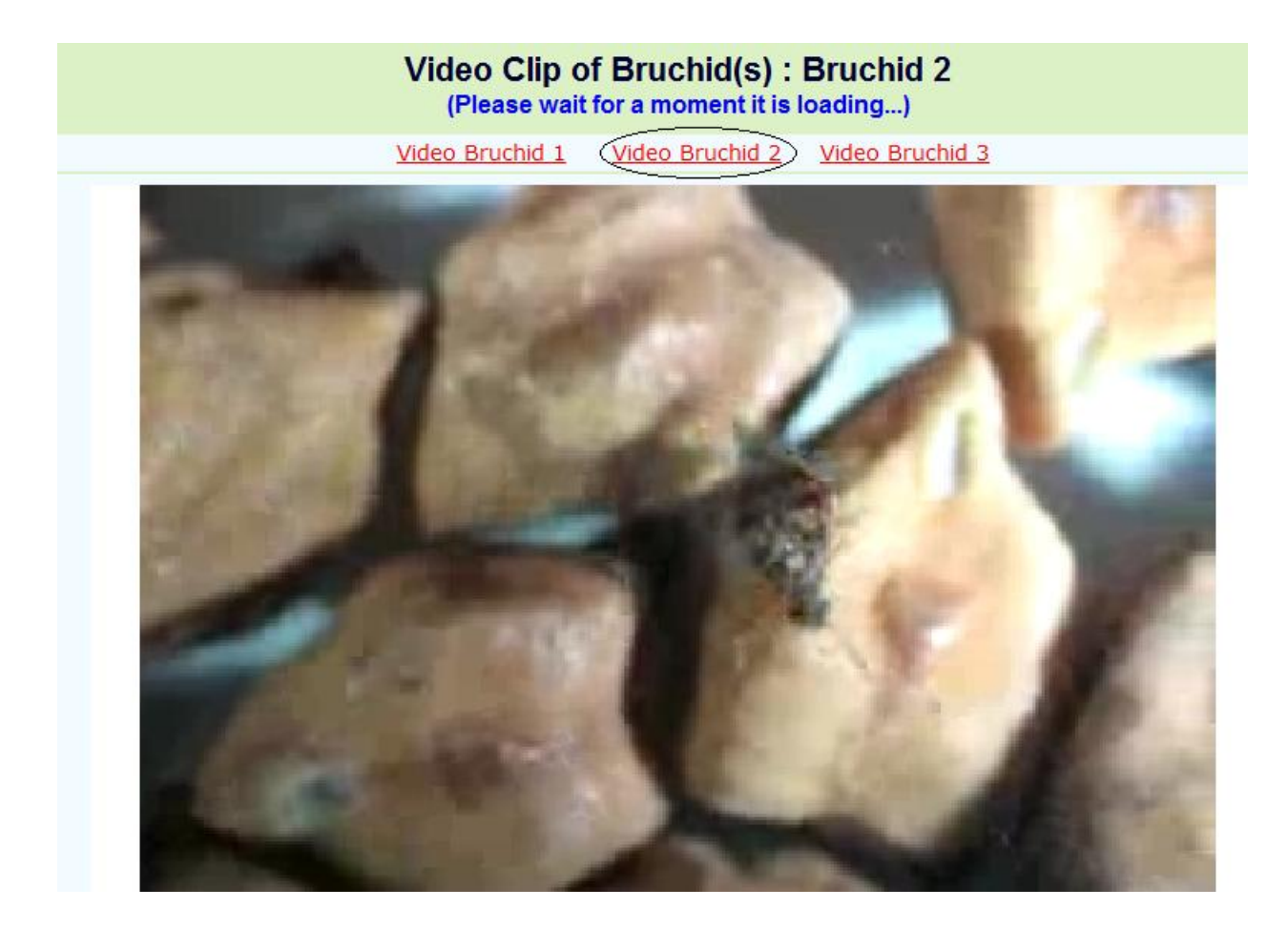

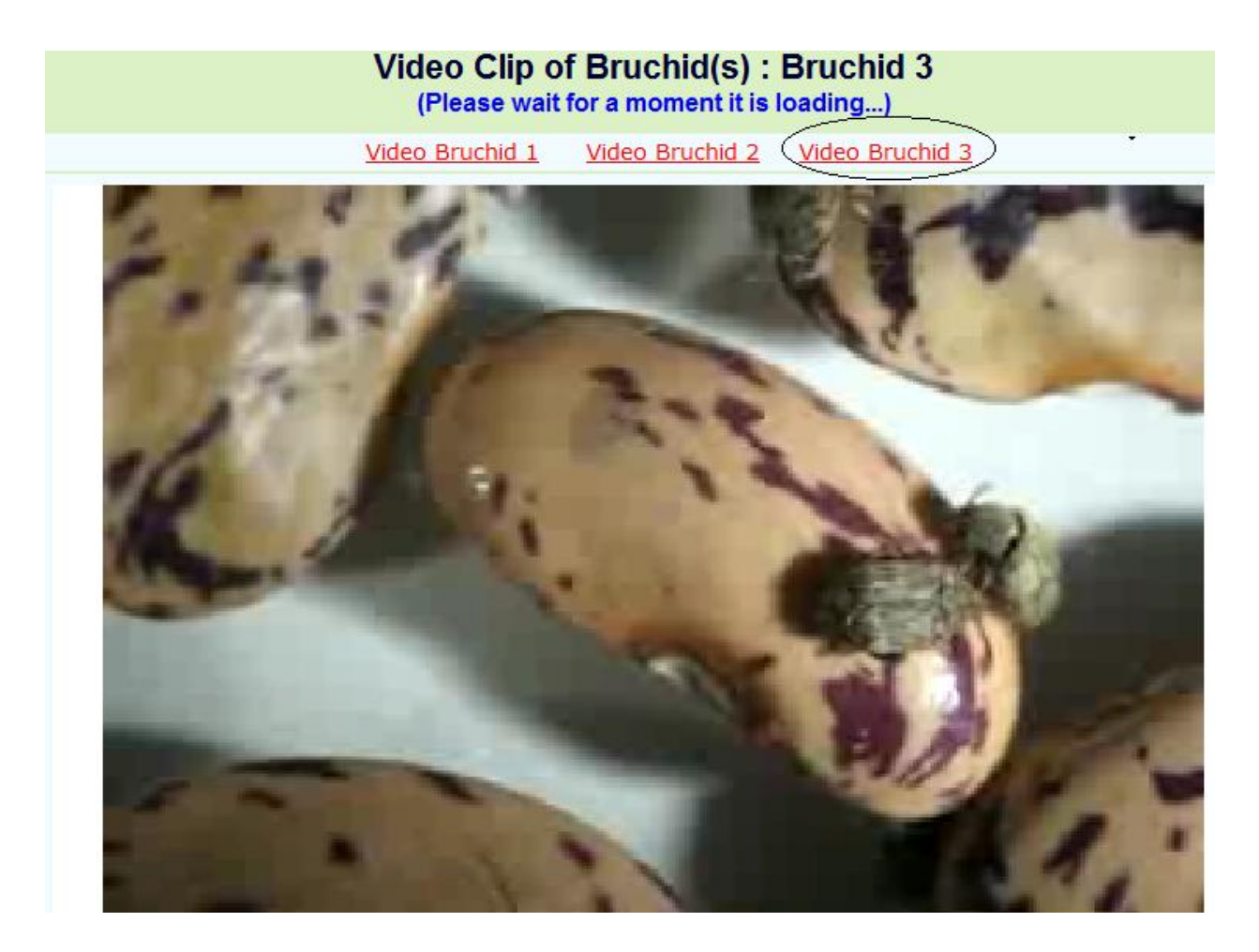

### **Search Library:-**

This module helps users in searching various records based on certain search criteria. In this module there are four types of search options.

- 1.) Subfamily Details
- 2.) [Keyword Search for Genus](http://apps.demo.lsipl.com/nbpgr/GenusKeySearch/GenusKeySearch.aspx)
- 3.) [Keyword Search for Species](http://apps.demo.lsipl.com/nbpgr/KeywordSearch/KeywordSearch.aspx)
- 4.) [Guided Search for Species](http://apps.demo.lsipl.com/nbpgr/GuidedSearch/GuidedSearch.aspx)

#### **Subfamily Details:-**

This list of all Subfamilies can be seen here. Click on 'View Key Character' button to see the details.

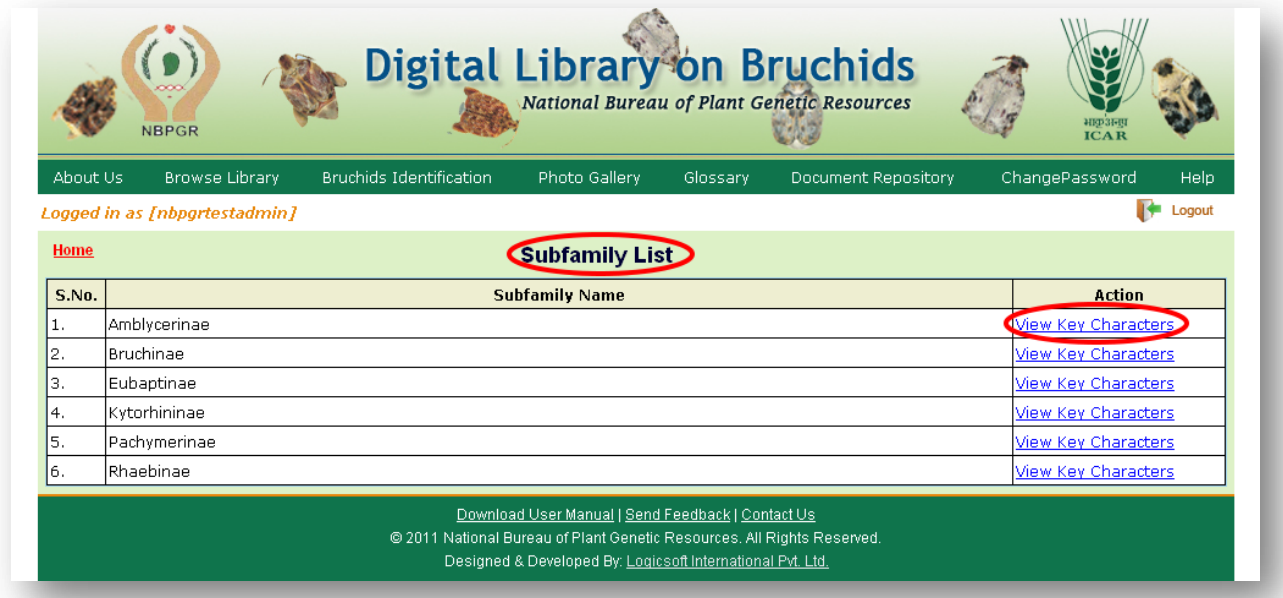

In the subfamily details page, all words in red color are cross links. Click on any cross link to find the description about that term.

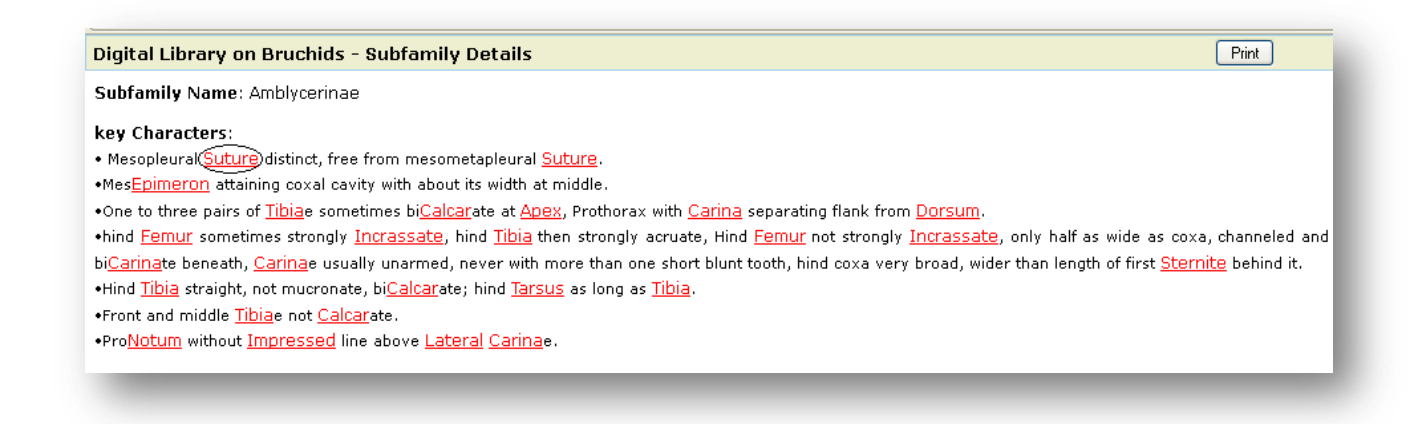

The description about the cross link is as shown in the screen below.

#### Digital Library on Bruchids - Glossary Terms Detail

Term Name: Suture

Description: Line of juncture of two sclerites.

#### **[Keyword Search for Genus:](http://apps.demo.lsipl.com/nbpgr/GenusKeySearch/GenusKeySearch.aspx)-**

Move the mouse over "[Bruchids Identification](javascript:__doPostBack()" and click on '[Keyword Search for](http://apps.demo.lsipl.com/nbpgr/GenusKeySearch/GenusKeySearch.aspx)  [Genus](http://apps.demo.lsipl.com/nbpgr/GenusKeySearch/GenusKeySearch.aspx)' button.

Type some keyword characters and a drop down list showing all keywords (matching the entered character) will appear. Select any keyword from the drop down list.

#### Or

Enter the Keyword name and search to find the list of Genus names which contains the matching keyword.

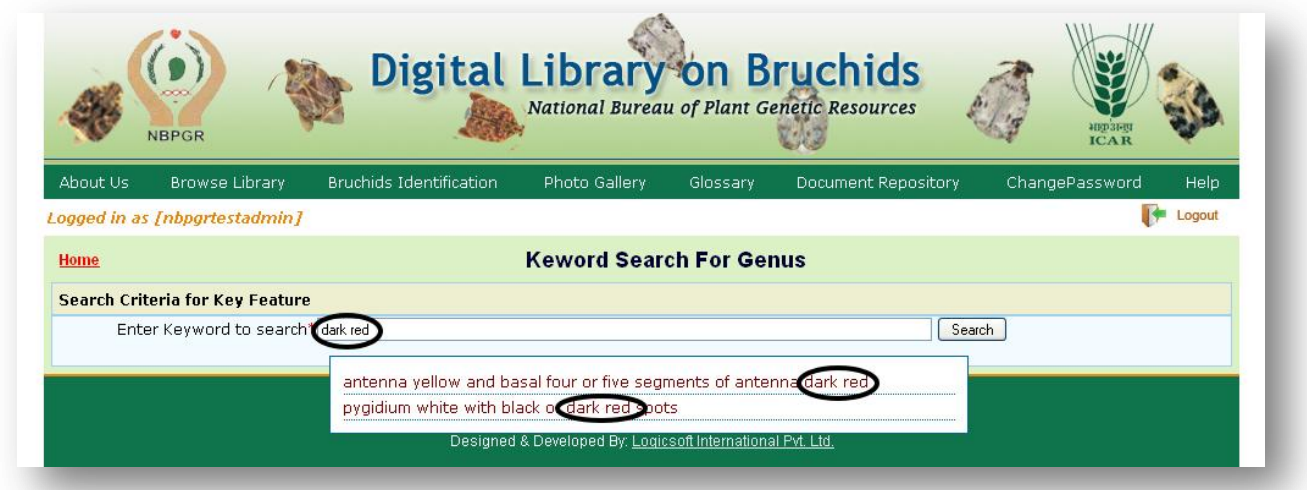

In the result page click 'View Detail' button of any Genus name to view the Genus profile page.

The Keyword (Key character) used in the search criteria can be found in the Genus Profile page of all records.

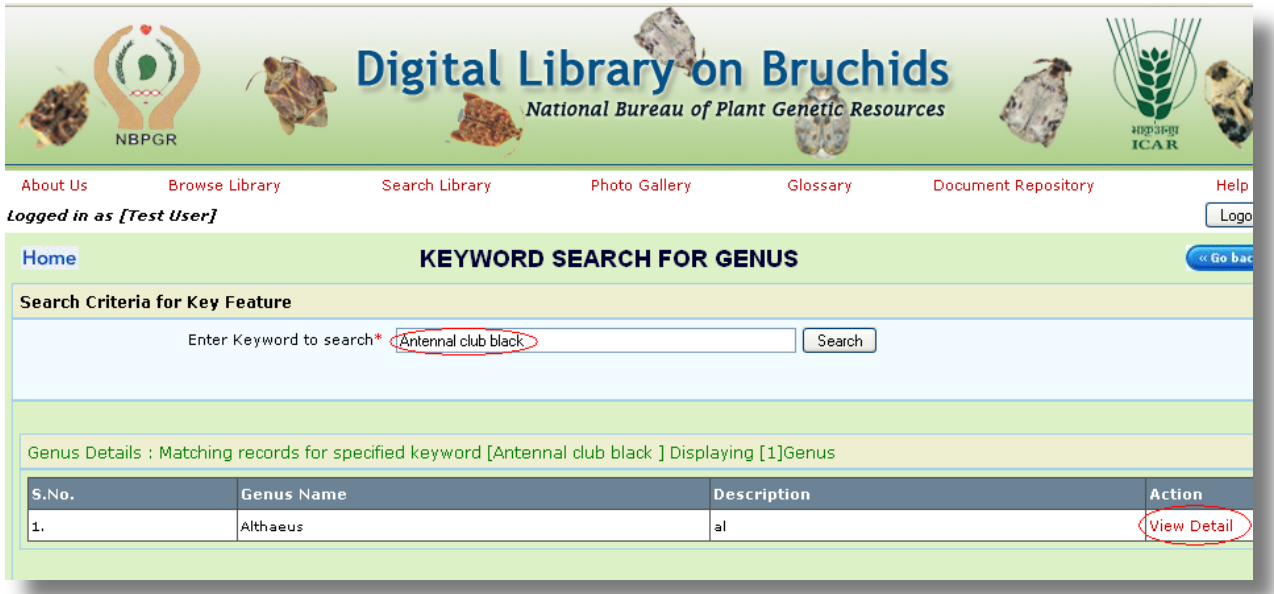

As shown in the screen below, the Keyword (Key character) used in the search criteria can be found in the 'Genus Profile' page.

In the Genus profile page, all words in red color are cross links. Click on any cross link to find the description about the term.

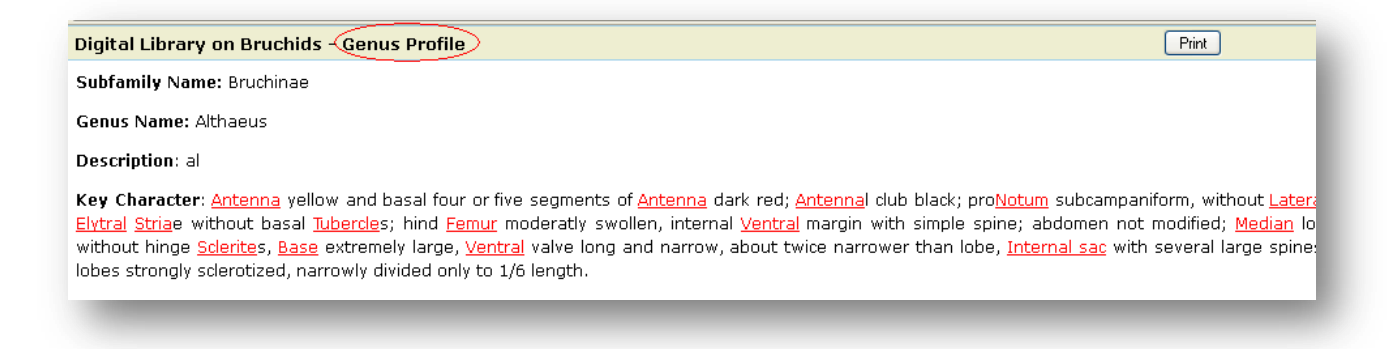

The 'Glossary Terms Detail' page shows the description of the cross link term along with the image(if any).

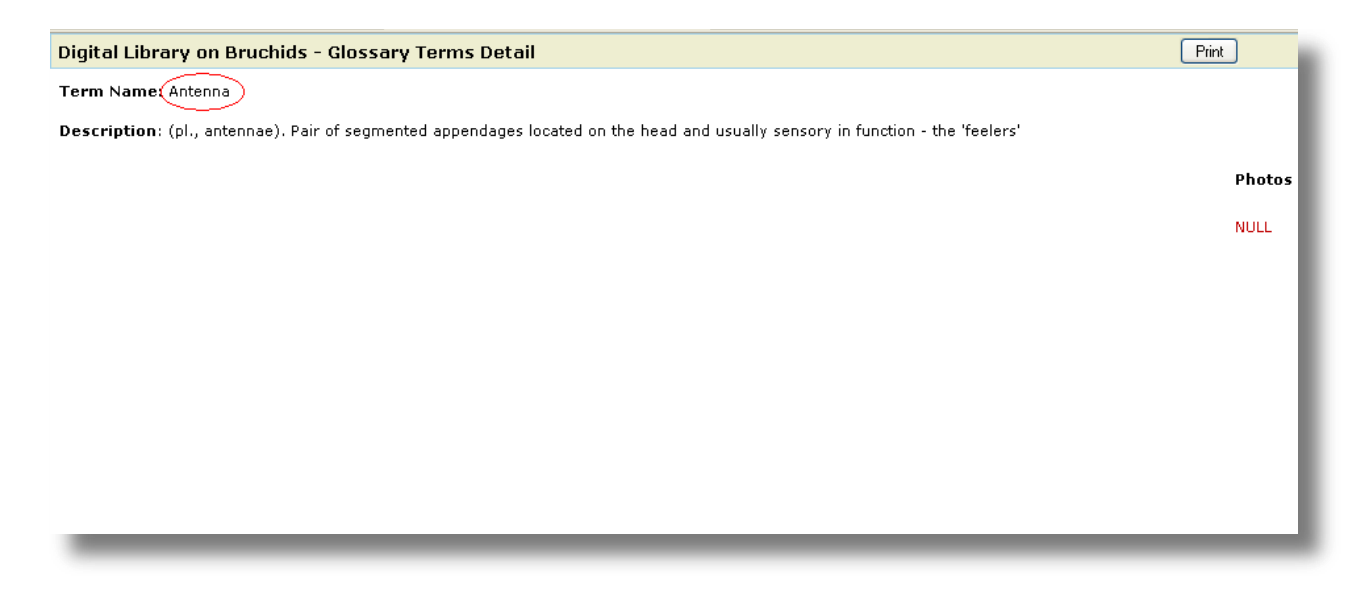

### **[Keyword Search for Species:](http://apps.demo.lsipl.com/nbpgr/KeywordSearch/KeywordSearch.aspx)-**

In this section the keyword can be used to find the list of all species matching the given Morphology Key/Feature.

Type some keyword characters and a drop down list showing all keywords (matching the entered character) will appear. Select keyword from the drop down list.

Or

Enter the Keyword name and search to find the list of Species names which contains the matching keyword (morphology).

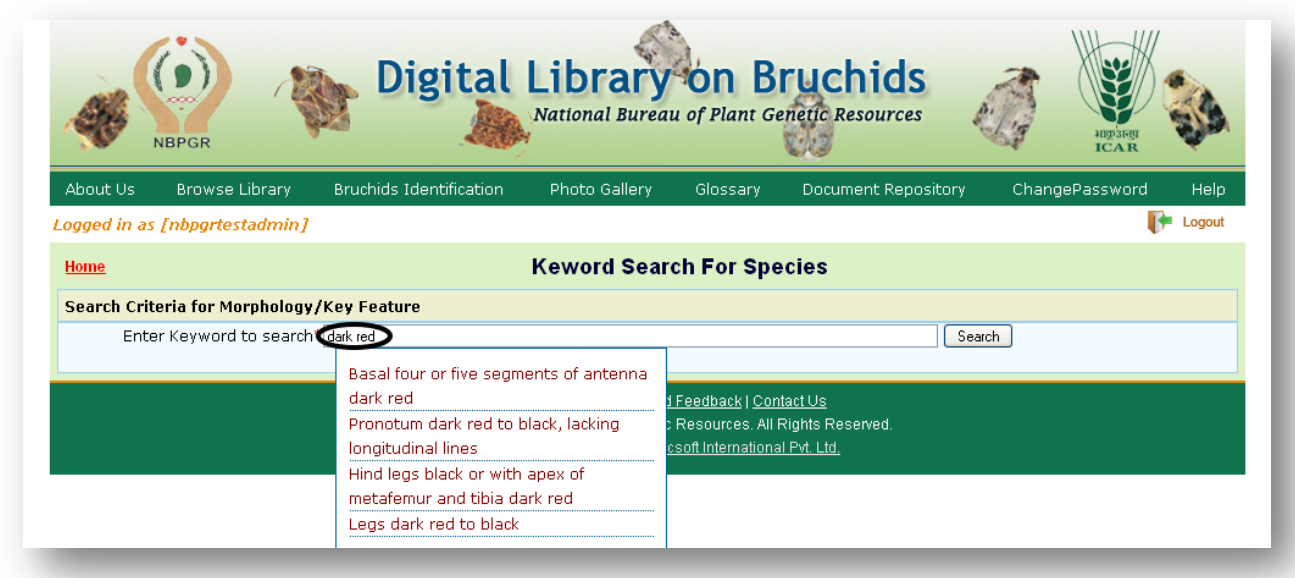

In the result page click 'View Detail' button of any species name to view the species profile page.

The Keyword used in the search criteria can be found in the species Profile page of all records.

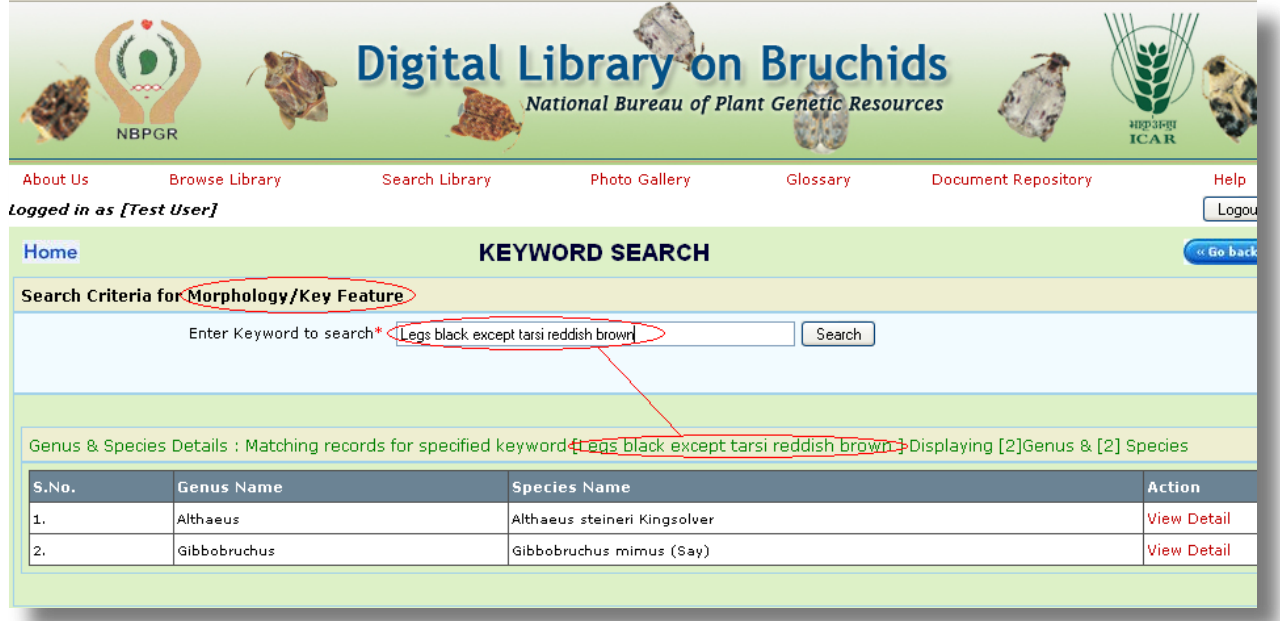

As shown in the screen below, the Keyword (Morphology key) used in the search criteria can be found in the 'species Profile' page.

In the species profile page, all words in red color are cross links. Click on any cross link to find the description about the term.

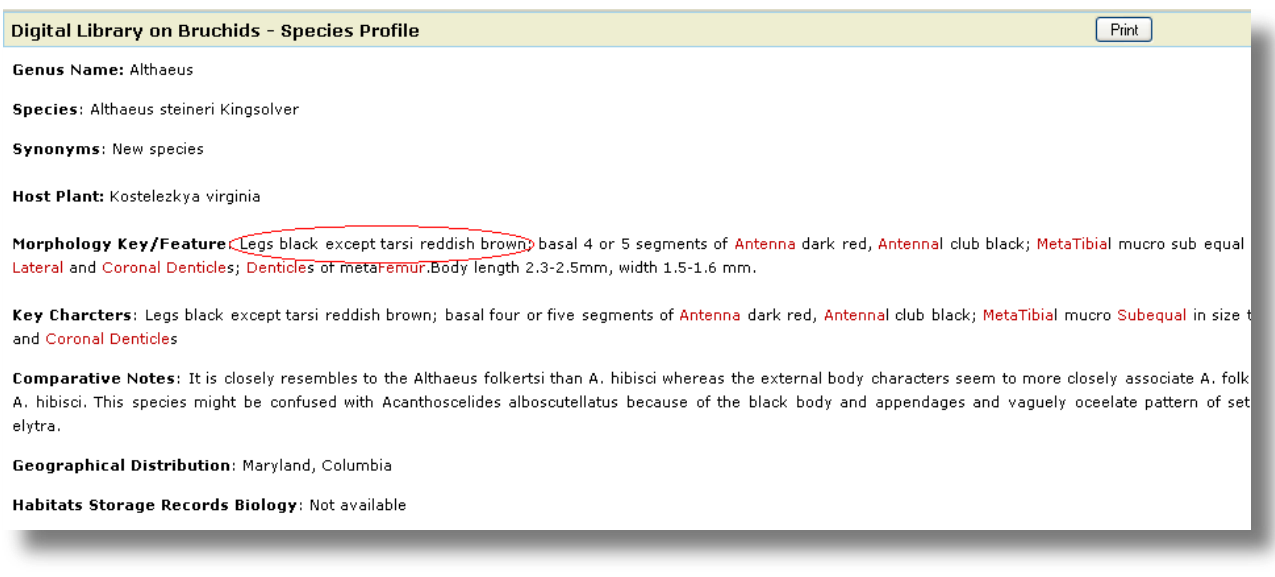

### **[Guided Search for Species:](http://apps.demo.lsipl.com/nbpgr/GuidedSearch/GuidedSearch.aspx)-**

This search helps users to find the list of Species that matches any attribute name and related attribute values.

Following are the steps to do a guided search.

Step 1:-

Select any subfamily name from the drop down list and then select any attribute from the list of attribute names.

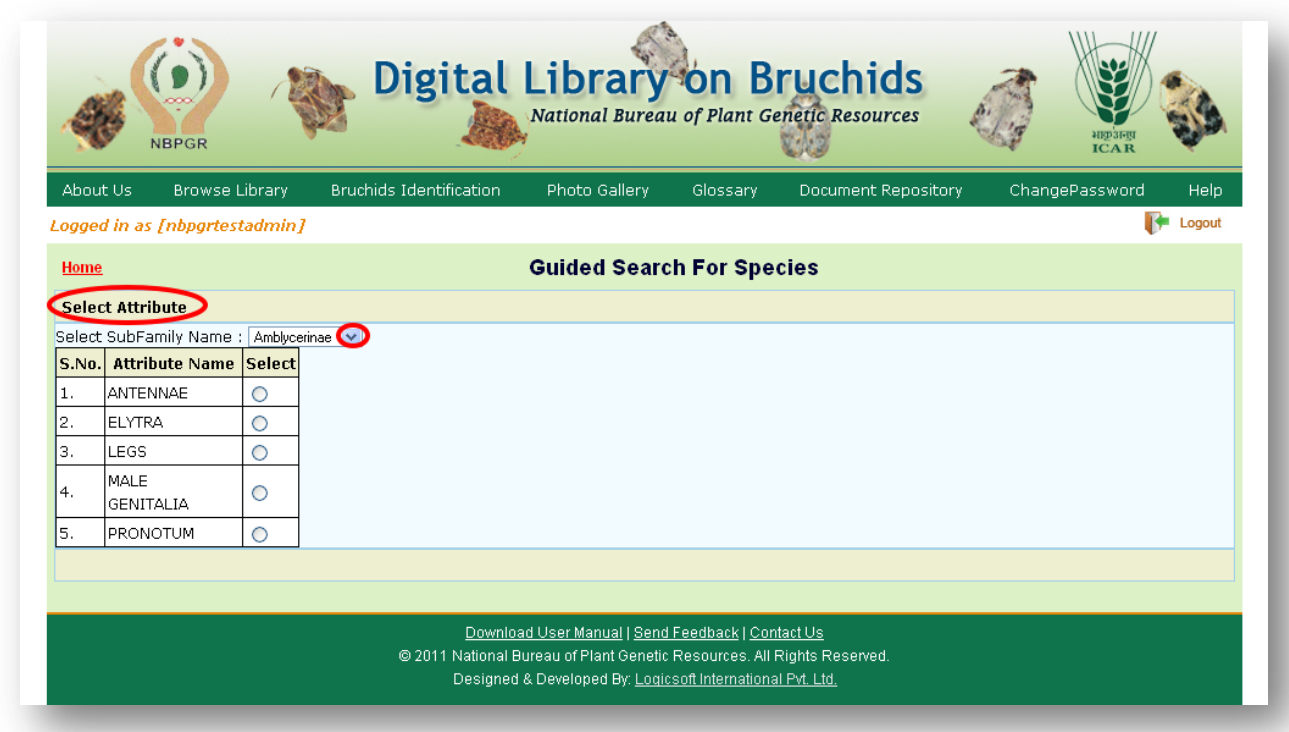

Step 2:-

In the search field enter the word for searching. While entering the word all the keywords related to the entered word will appear in a drop down list.

Select any one keyword and search.

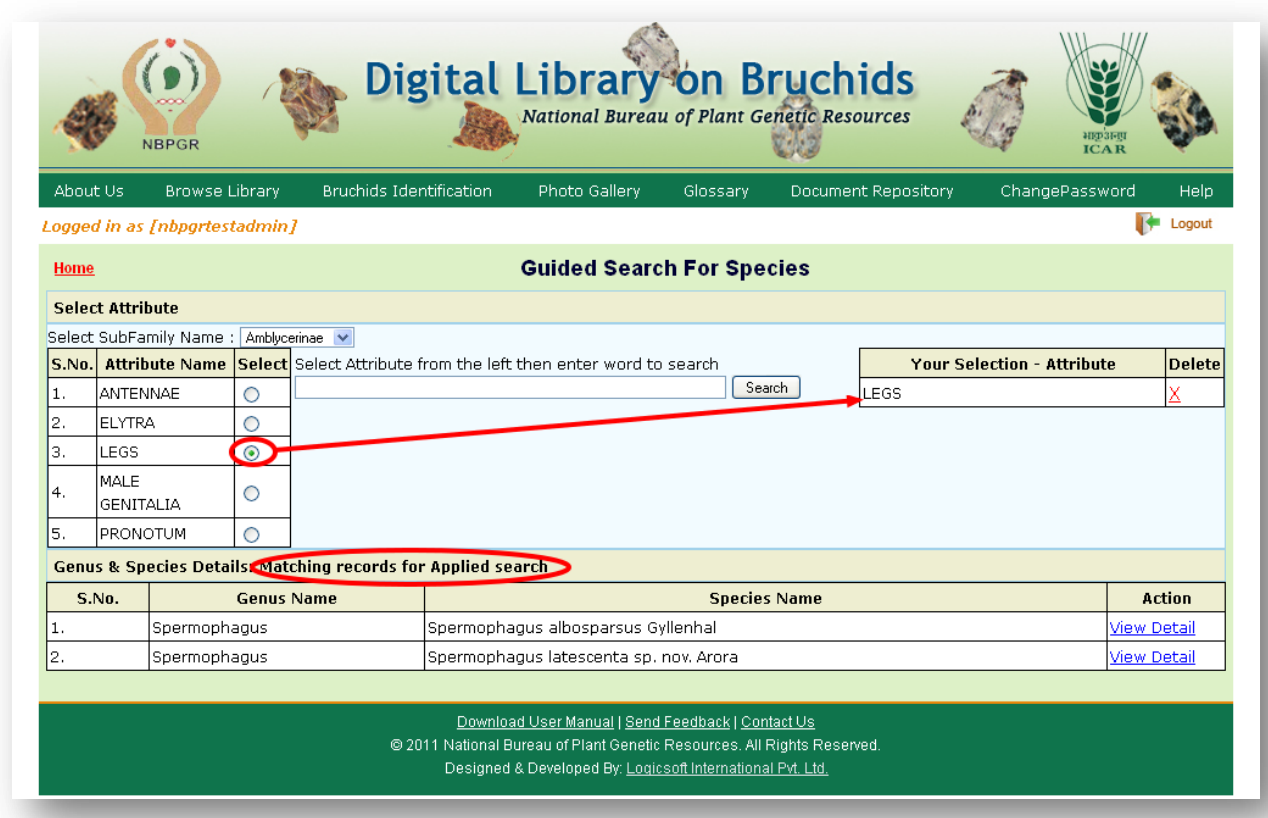

#### Step 3:-

Select the attribute value, then the system will find the Genus & Species Details that matches the given search criteria and displays them.

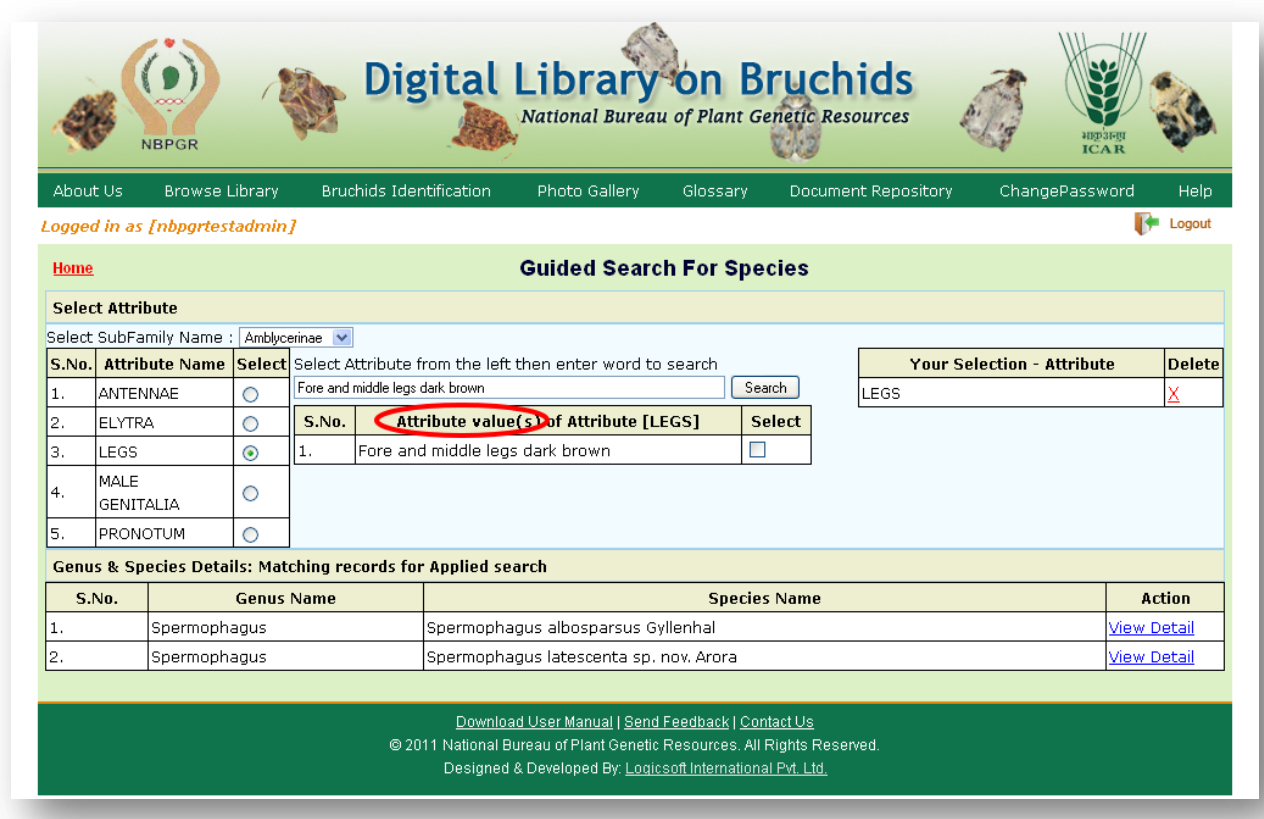

#### Step 4:-

The selected attribute name and attribute value will be highlighted on the right side of the window as shown in the screen below. If users wish they can delete previously searched criteria before proceeding for a fresh search.

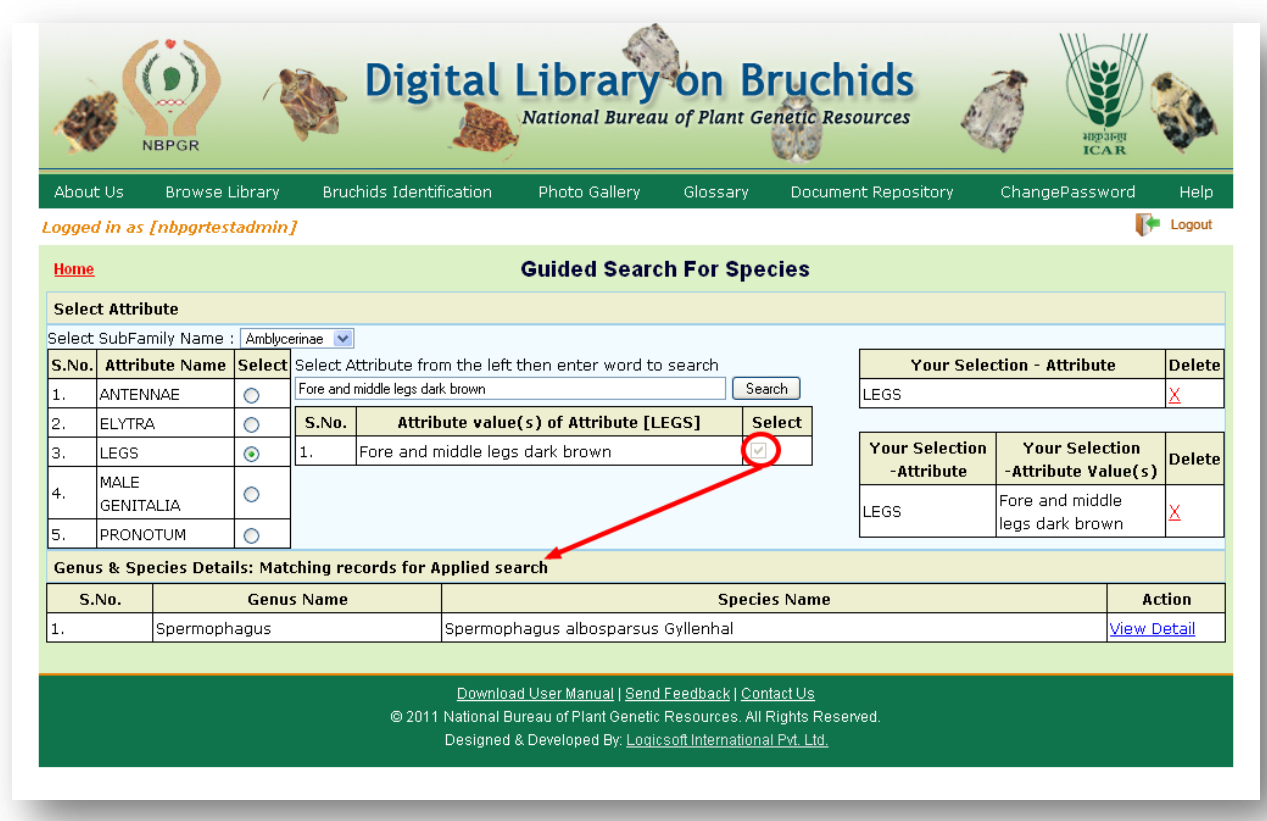

#### Step 5:-

Click on the 'View Detail' button to see the profile page.

In the Species profile page, all words in red color are cross links. Click on any cross link to find the description about the term.

#### Digital Library on Bruchids - Species Profile

Genus Name: Acanthoscelides

Species: Acanthoscelides fraterculus (Horn)

Synonyms: Bruchus fraterculus Horn; Mylabris fraterculus Leng

Plant: Arbuspraecatorius, Astragalusbisulcatus, A.caryocarpa, A.crassicarpusvar.paysonii, A. Host drumondii,A.hyalinus, А. missouriensis,A.mollissimus,A.pattersoni,A.pectinatus,A.racemosus,Astragalussp.,Glycyrrhizalepidota,hedysarumboreale,Lotus crassifolius,L.mearnsii,L.rigidus,Lotussp.,Vicia sp.

Morphology Key/Feature: Vestiture of moderately dense to extremely dense white Setae) body and Appendages usually all black except basal four Antennal segments reddish orange, sometimes with Elytral apices and Apical portions of legs reddish orange. ProNotum bell shaped, strongly convex, Lateral Carina ridgelike, reaching nearly to Procoxal cavity, Scutellum nearly 2 times as long as wide, BiDentate Apically.

Key Charcters: Eye in Lateral aspect not protruding below plane of Gula; Lateral margins of Ventral valve usually incurved; Vestiture of body white to yellow ,Vestiture of moderately dense to extremely dense white Setae; body and Appendages usually all black except basal four Antennal segments reddish orange, sometimes with Elytral apices and Apical portions of legs reddish orange.Internal sac differently armed; Elytral Vestiture uniform.

The 'Glossary Terms Detail' page shows the description of the cross link term.

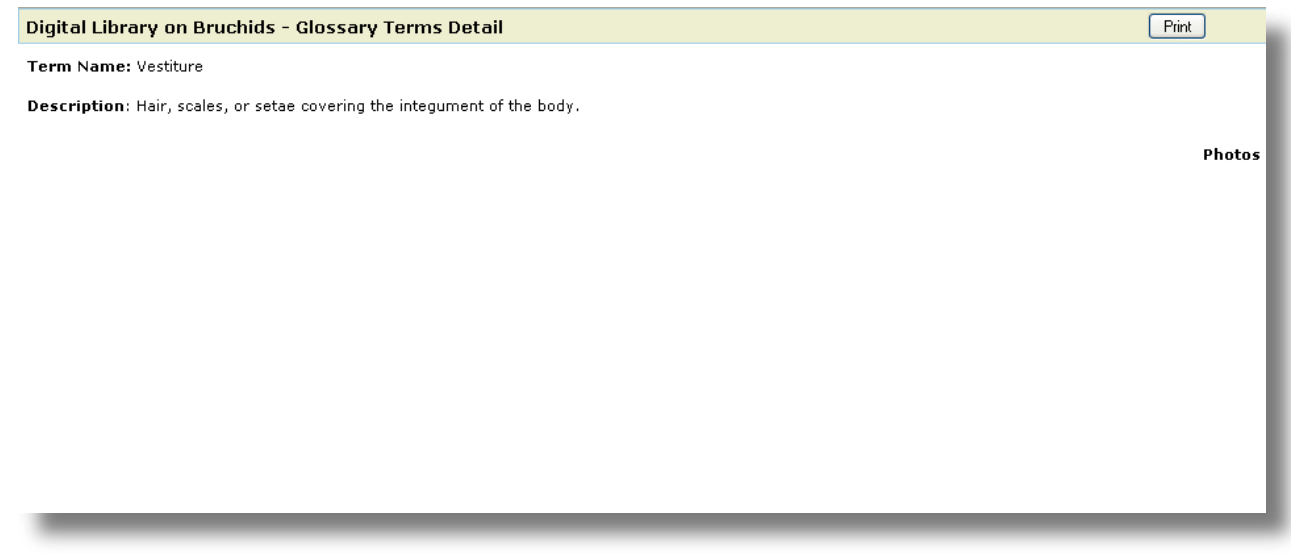

# **Photo Gallery:-**

This module contains the collection of various images used in this project.

Choose any keyword from the search options (genus, species, Glossary of term) to find the list of all images matching the keyword.

To further streamline the search, click on any alphabet under 'Search Criteria' and then choose the keyword from the search option.

The Screen shown below shows the search result with 'Search Criteria' A for the keyword 'Species'.

To view the enlarged image, place the mouse pointer inside the image and click it.

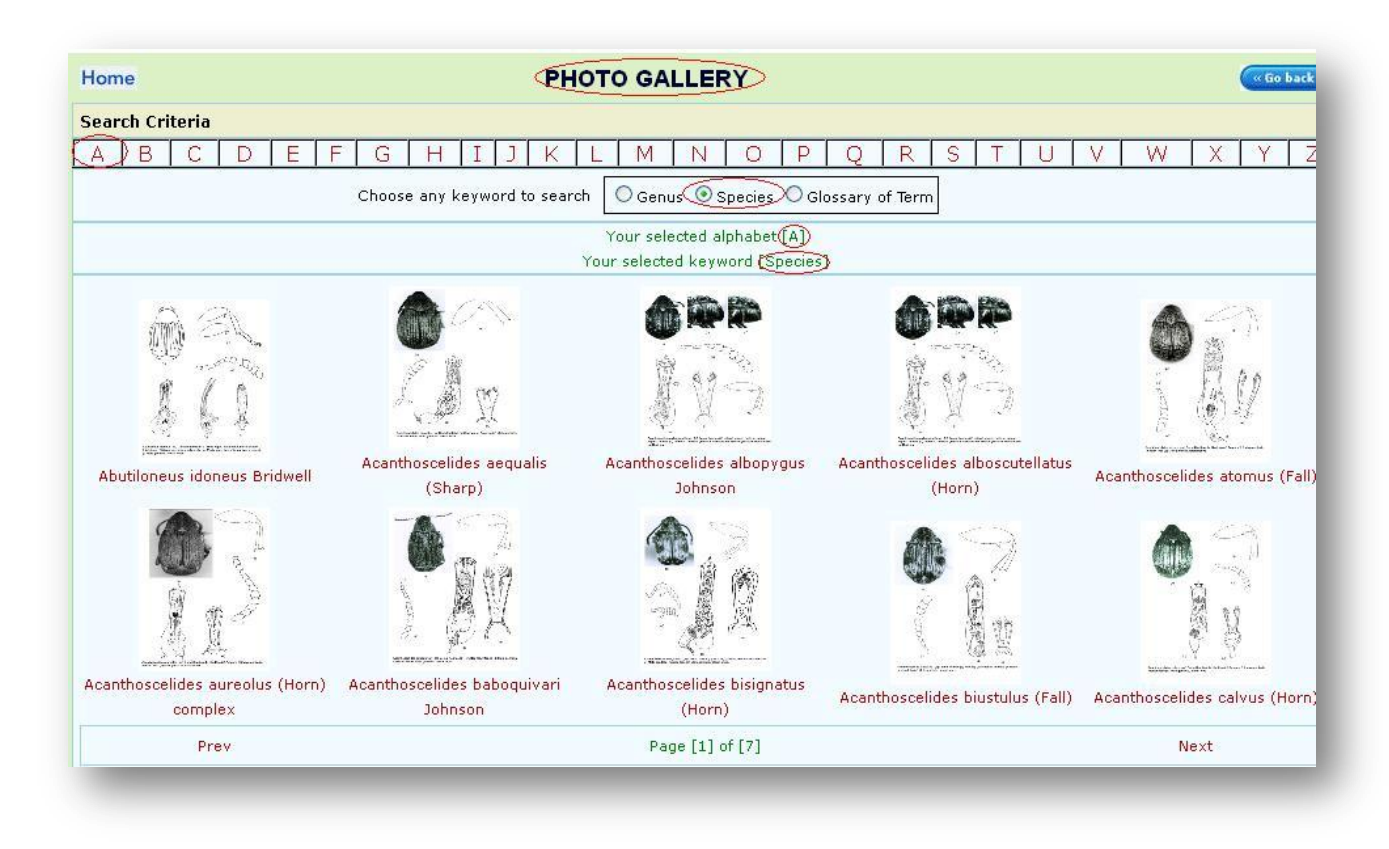

The enlarged view of the image can be seen as shown in the screen below, click on next or previous links to navigate to view the desired image.

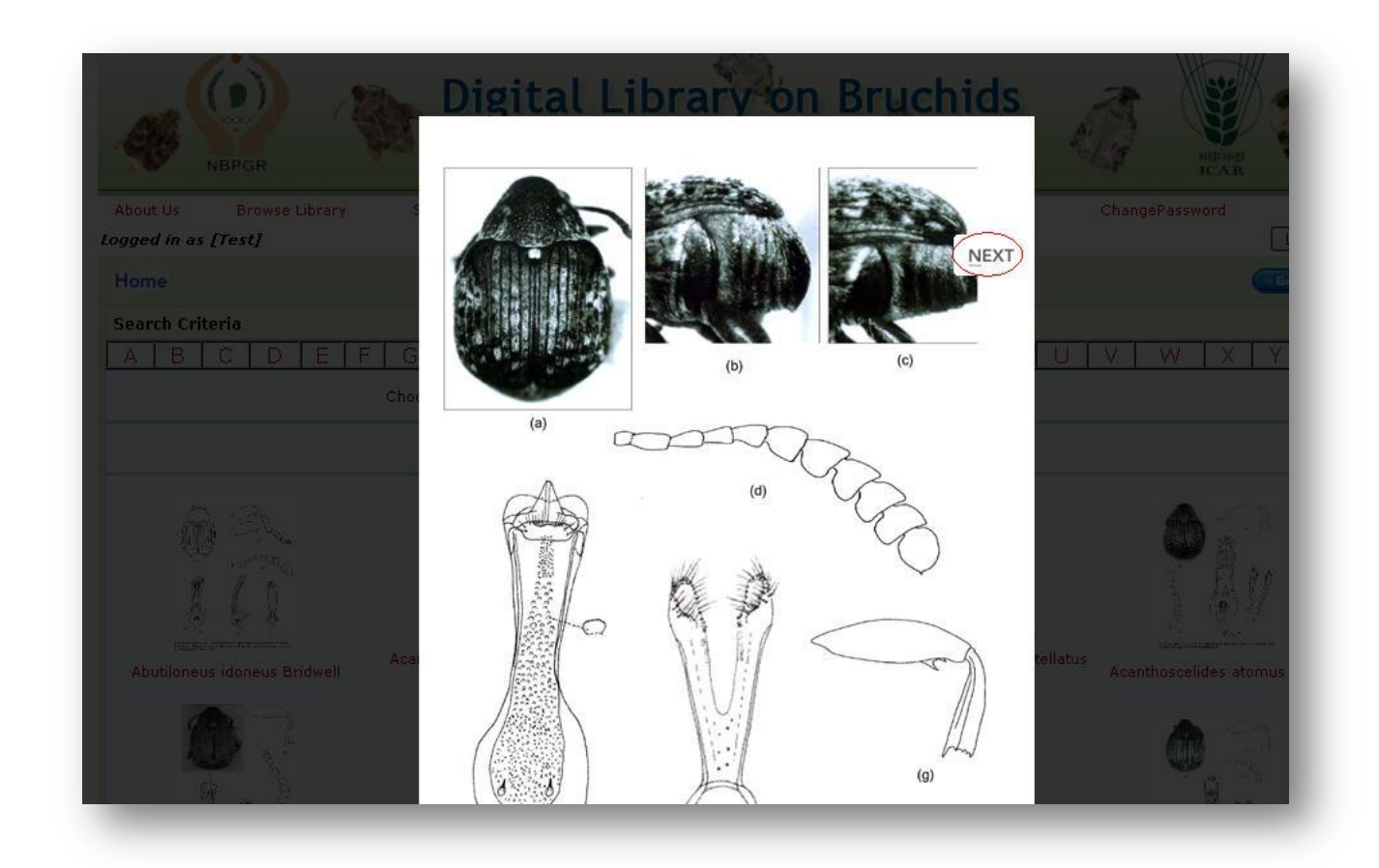

The sections in each image can be found in the bottom of the image. Click on each section name to find that image.

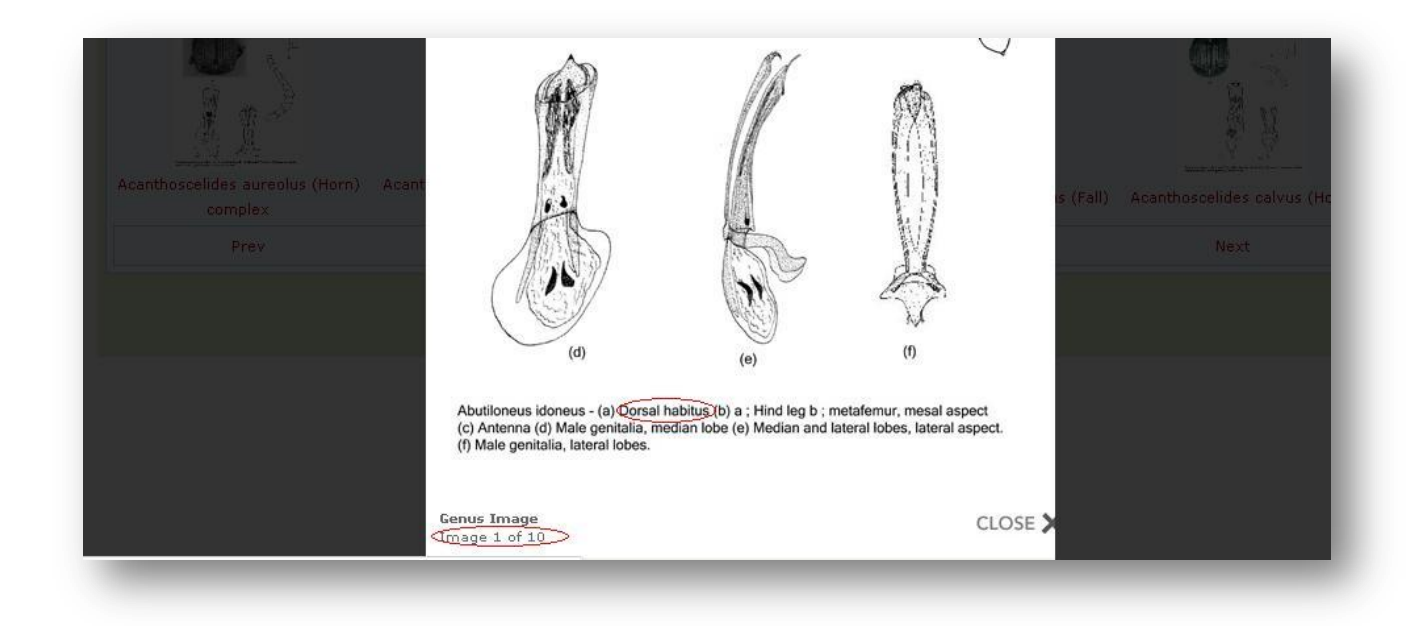

Click on the image name to view the profile of that image.

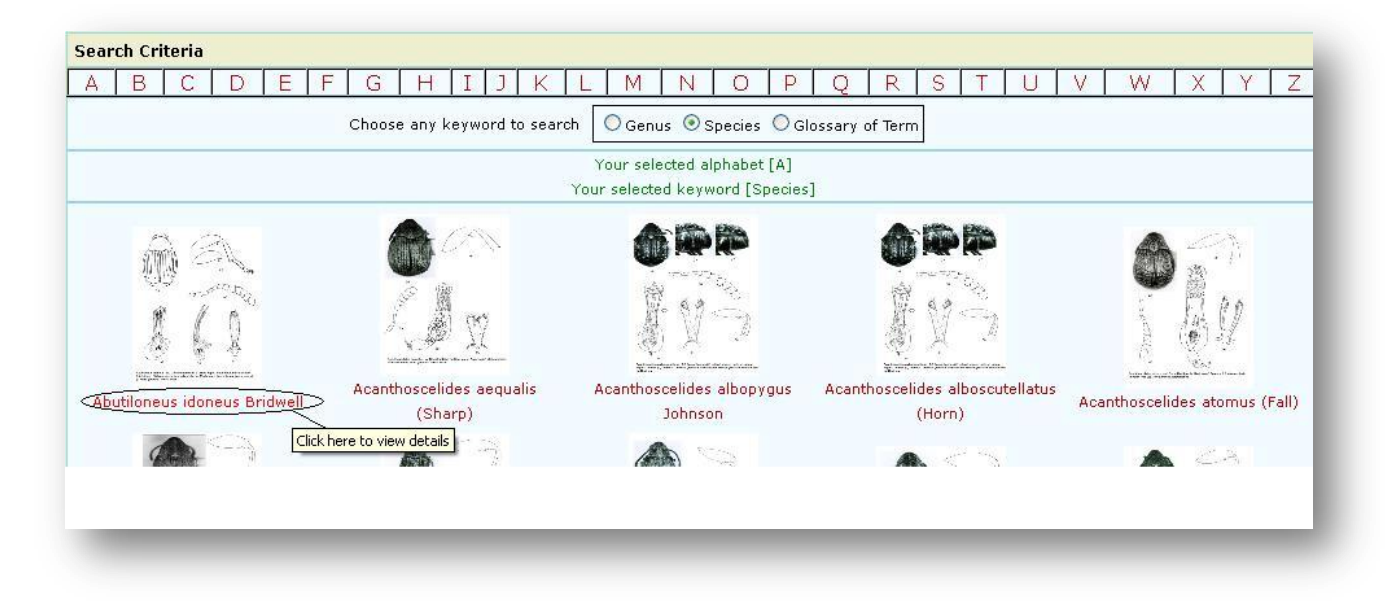

The Profile details for the image will be as shown in the screen below.

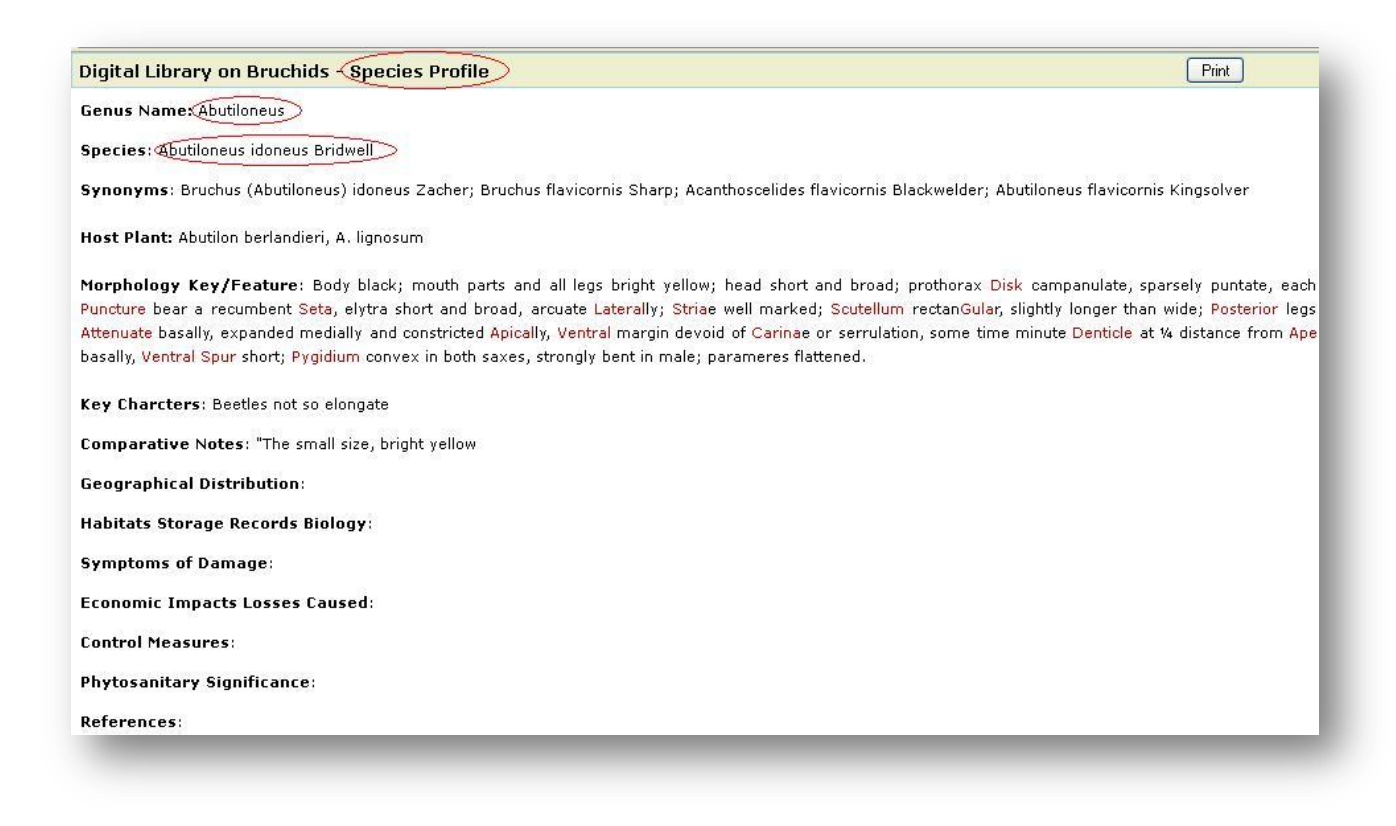

### **Glossary:-**

[It contains t](http://apps.demo.lsipl.com/nbpgr/Glossary/GlossaryPage.aspx)he description of all keywords used in the project.

There are two ways to search for the keyword.

- 1.) Using Search Criteria
- 2.) Using specific word for search

### **1.) Using Search Criteria:-**

Click on any alphabet under 'Search Criteria' and all the keyword Names starting with that alphabet will be listed. If there is any image, click on the image to view it in full size.

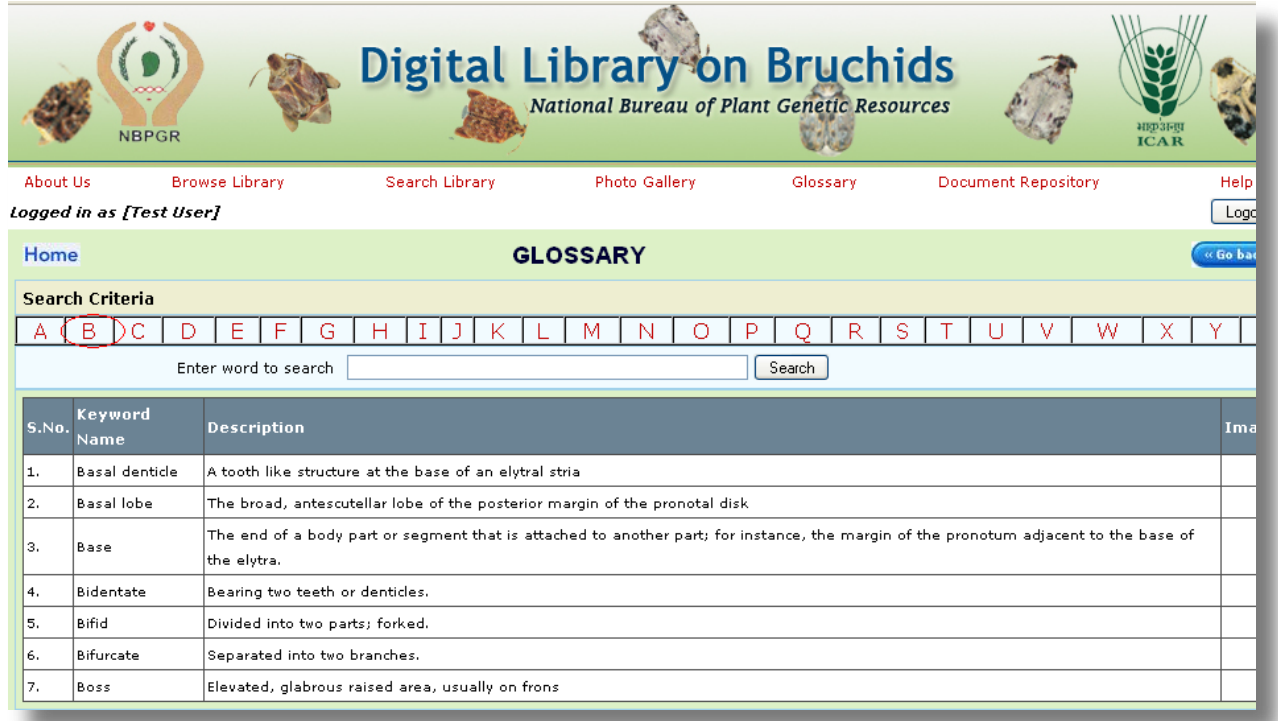

# **2.) Using specific word for search:-**

Enter any keyword name in the search box to find the description and image (if any) of that specific keyword. If there is any image, click on the image to view it in full size.

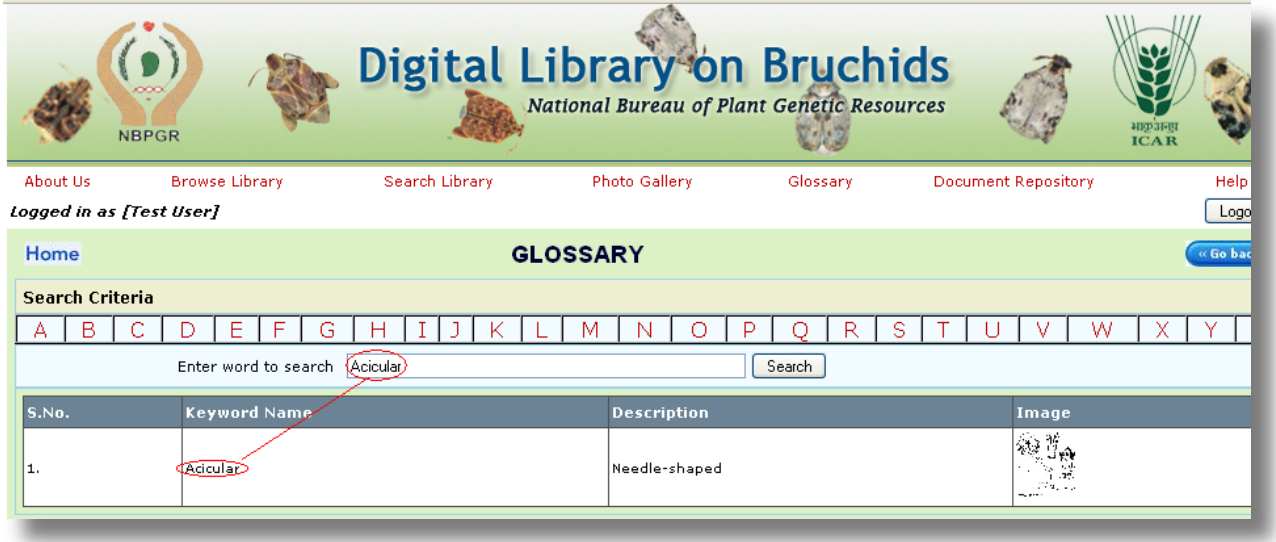

### **[Document Repository:](http://apps.demo.lsipl.com/nbpgr/DocumentRepository/DocumentRepository.aspx) -**

All the documents saved in the project can be found in this module.

Select any type from the 'Document Type' Drop down box and all document names related to that document type will be listed in the 'Document Name' drop down box.

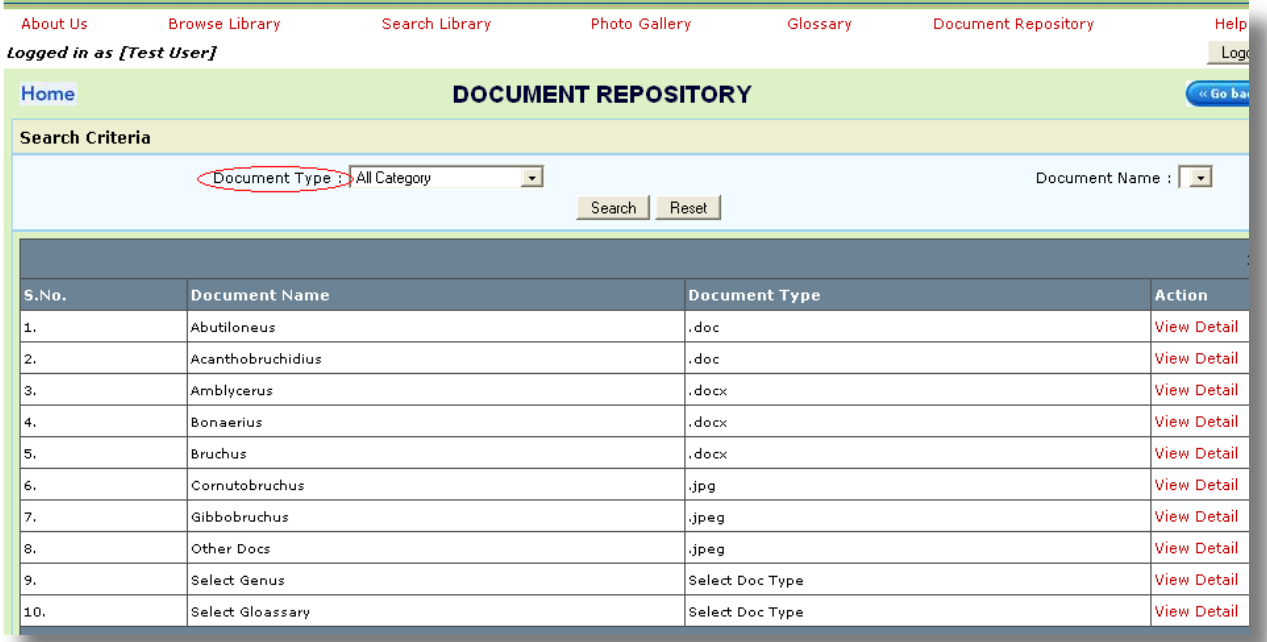

#### Select the Document Type.

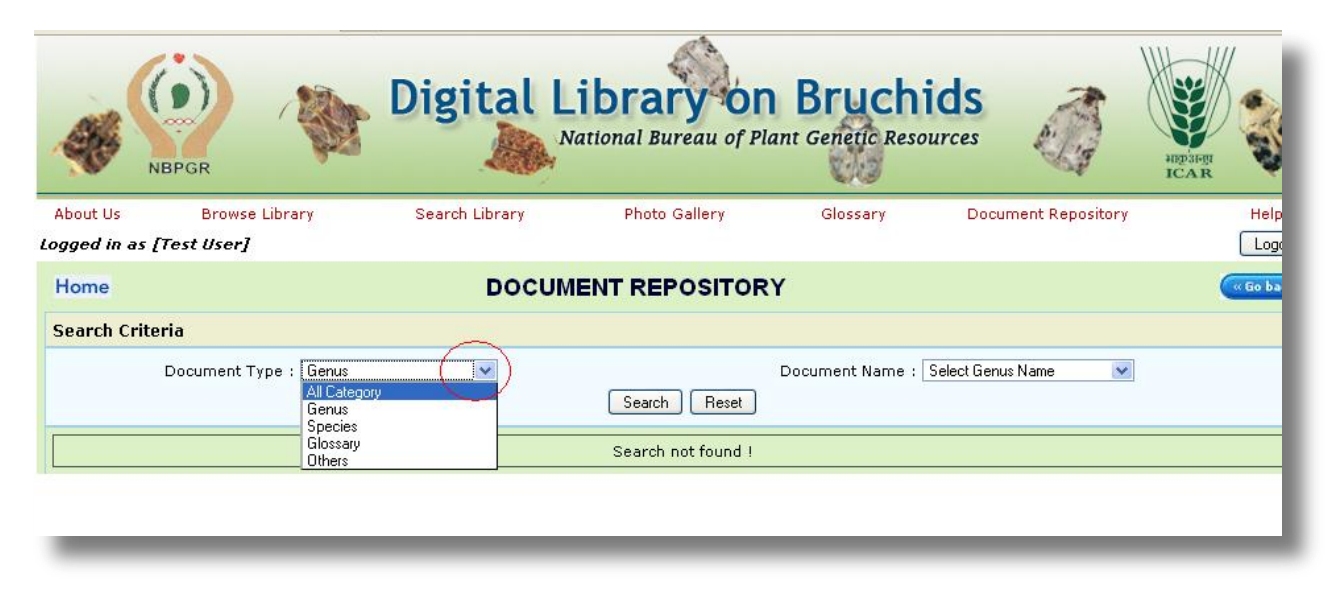

As shown in the screen below, select any Document Name from the drop down box and click 'search'.

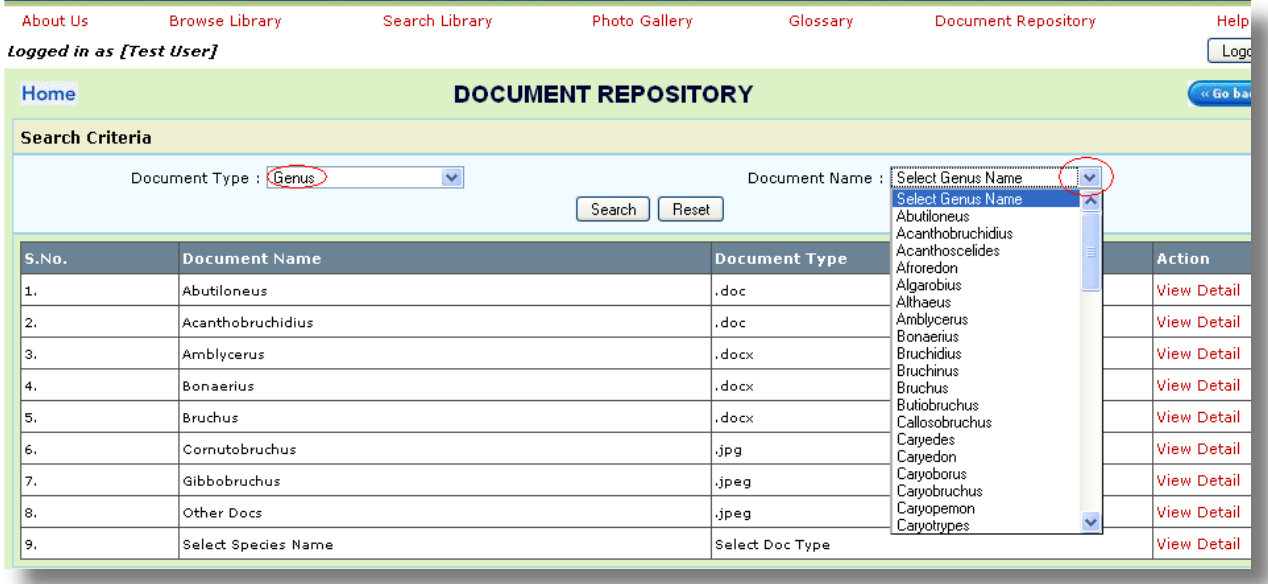

The list of documents will be displayed as shown in the screen below. Click on 'View Detail' to see the document page.

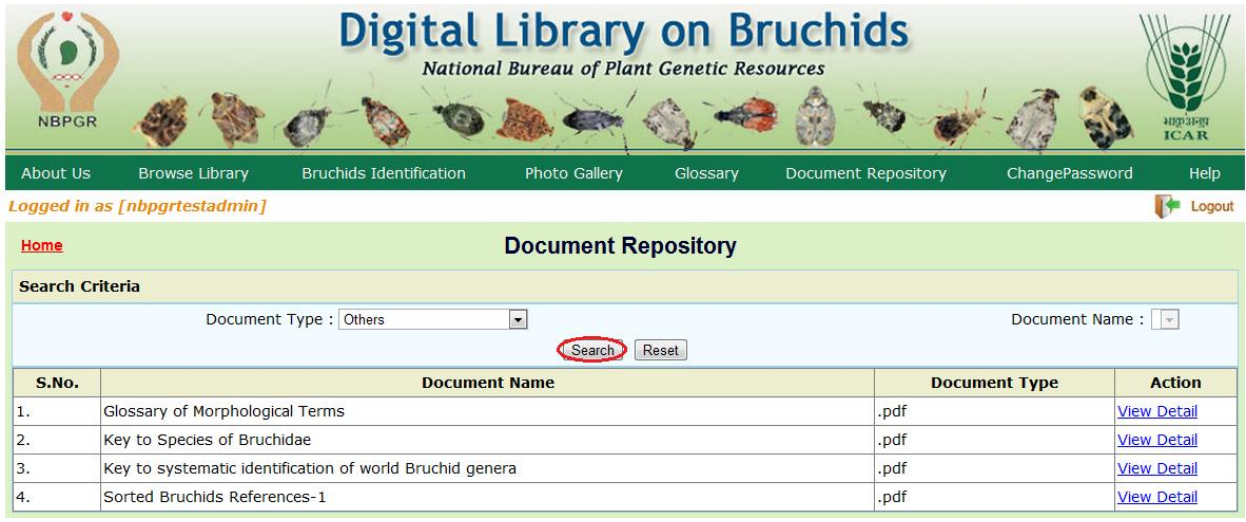

In case if there is no document saved for any document name, then the system will display a message "Search not found".

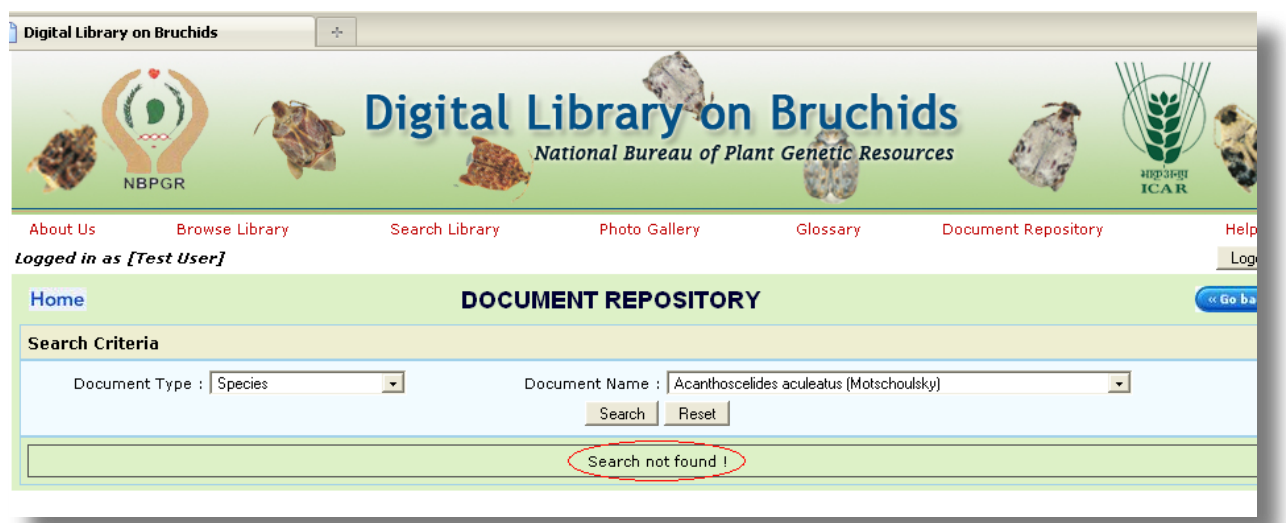

# **Change Password:-**

To change the password Click on 'Change Password' link and enter the new password and confirm the password.

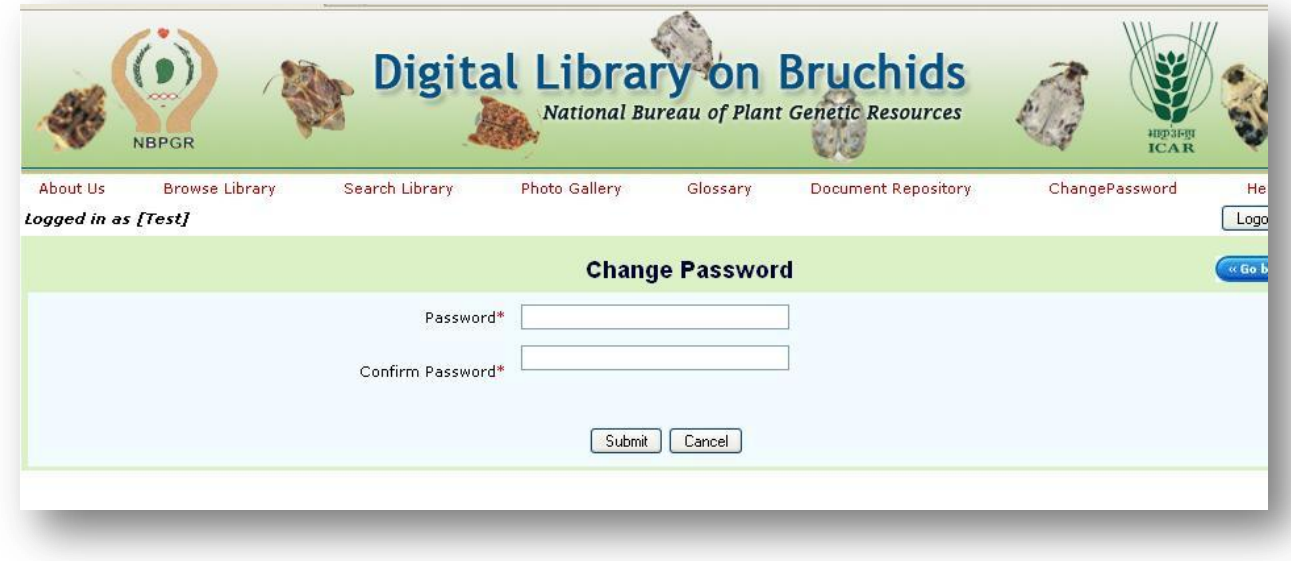

#### **Forgot Password:-**

If the user does not remember the password, then there is an option to retrieve the password from the system. As shown in the screen below click on "Forgot Password" link.

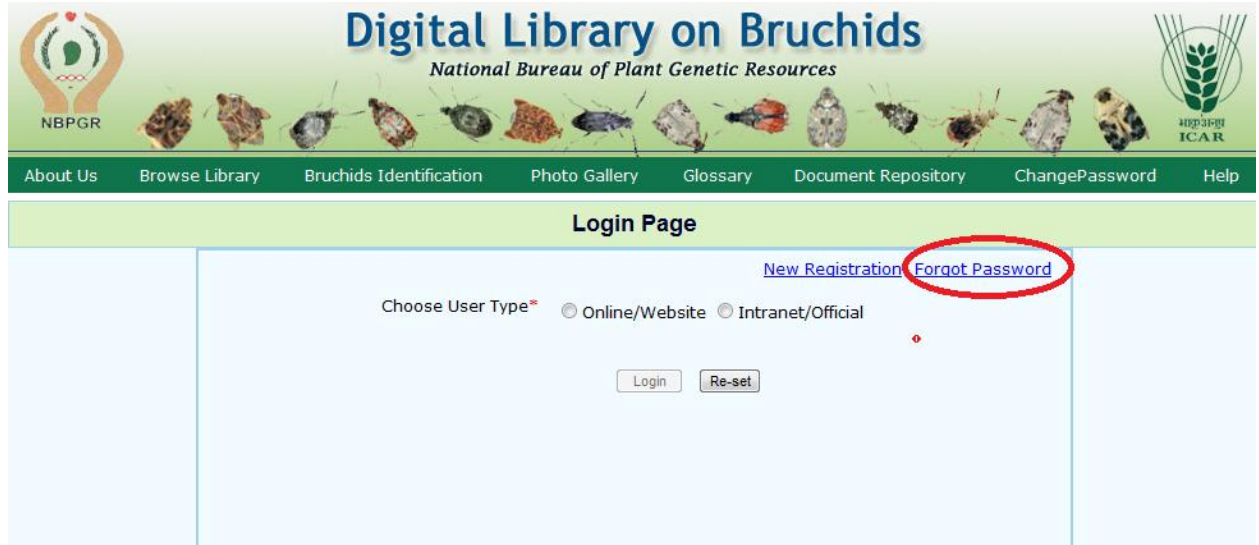

A screen will appear like the one shown below, enter your email id in the field and submit it.

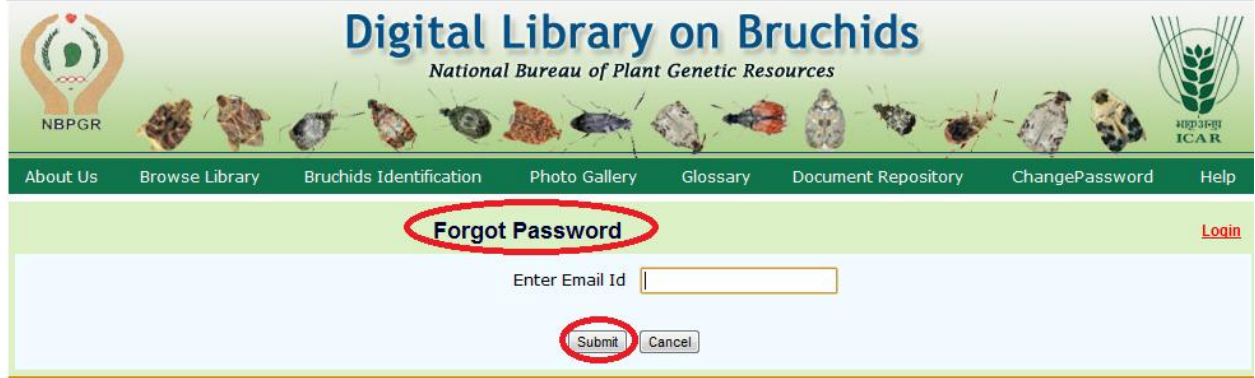

Check your email id to find the user id and password.

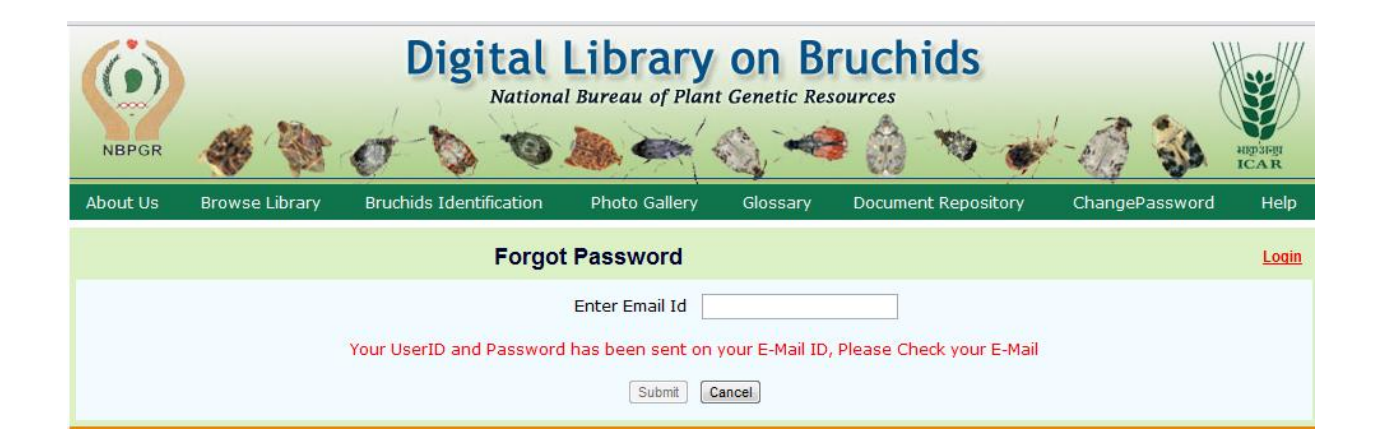

### **Feedback form:-**

#### Click on the 'Send Feedback' link to find the feedback form.

The importance of insect taxonomy is further enhanced in the present era of WTO/SPS Agreement which is now governing trade wherein this information is bein used for trade negotiations. Under the SPS Agreement scientific evidence is required to substantiate claims regarding the presence or absence of pests. India bein a country of diverse ecological conditions has a wide spectrum of insect pest population reported from various regions, yet, there are several species/ biotypes no recorded from India and they need to be looked for in imported material during quarantine. Identification of Bruchids is difficult because few institutions have a insect reference collection with representatives of all Bruchid genera. Also, information on Bruchid genera is available, but it is scattered in various journals an quick retrieval is a problem. This is perhaps because the taxonomists working on this group have largely restricted themselves to certain regions or to old and th new world genera. Therefore, an attempt would be made to consolidate the taxonomic information for the preparation of a digitised key for the identification of Bruchid genera and species of quarantine importance. It is hoped besides plant quarantine workers it will also be used by those engaged in the study of Inse Taxonomy and in identification of stored grain pests.

The importance of the work is further highlighted by the fact that during trade negotiations the occurrence and detection of insect pest infestations often assume centre stage.

#### **Project Objectives**

- . To compile an annotated checklist of insect pests belonging to Family Bruchidae of quarantine significance to India
- . To compile information and develop a database comprising ecological and other features of Bruchid pests
- . To conduct taxonomic studies in Bruchids associated with seed
- . To prepare digitized diagnostic key for identification of the Bruchid species

Download User Manual (Send Feedback DContact Us © 2011 National Bureau of Plant Genetic Resources. All Rights Reserved Designed & Developed By: Logicsoft International Pvt. Ltd.

#### Enter your feedback details and send it.

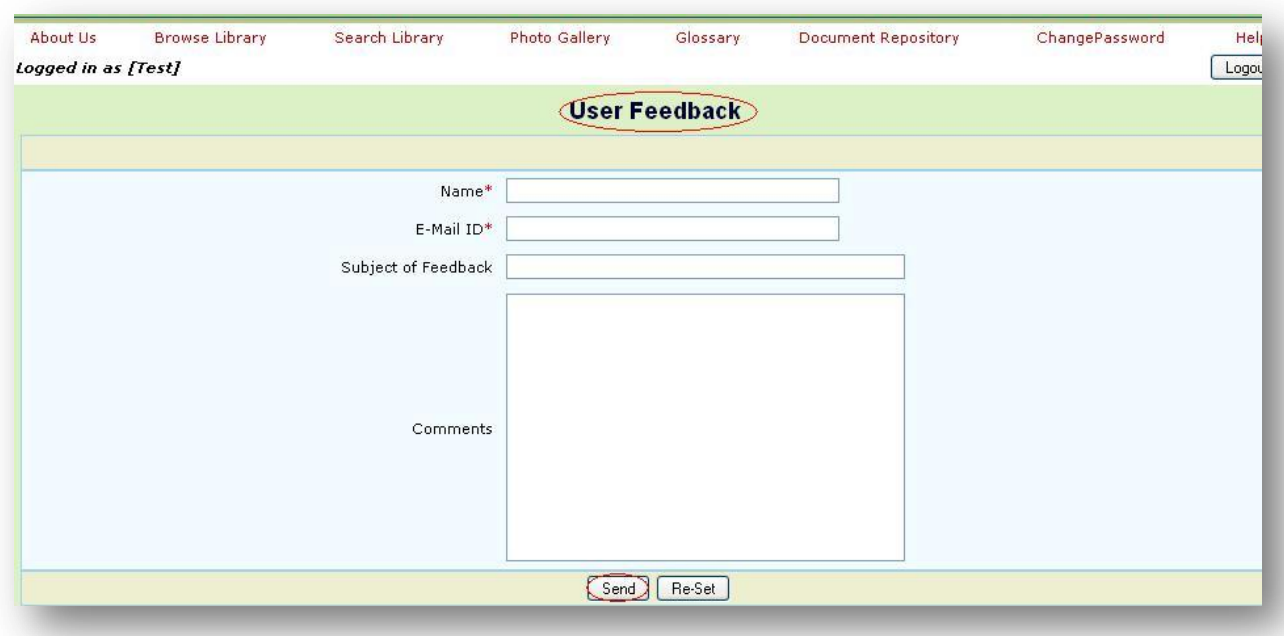

#### **Other Useful Links:-**

Find the links at the bottom of each page. Click on 'Download User Manual' to download the user manual.

#### **Co- Principal Investigators:**

Dr. B Lal, Principal Scientist, NBPGR, New Delhi

- Dr. Manju Lata Kapur, Principal Scientist, NBPGR, New Delhi
- Dr. Shashi Bhalla, Principal Scientist, NBPGR, New Delhi

#### **Expert Advisor:**

Dr. V V Ramamurthy, Principal Scientist, Indian Agricultural Research Institute, New Delhi

#### **Project Staff:**

Dr. Ruquaeya Bano, Senior Research Fellow Dr. Chander Shekhar Gupta, Senior Research Fellow

#### **Technical Support:**

Mr. Charan Singh, Technical Officer

#### **Acknowledgements:**

The information, diagrams, drawings, photographs collected and used in the Digital Library from the sources cited in the "Document Repository" is duly acknowledged.

#### **Disclaimer:**

The information compiled in the database is based on available published literature and is subject to change in future. More information available with any user may kindly be provided to update the database which will be duly acknowledged.

> Oownload User Manual, Send Feedback Contact Us @ 2011 National Bureau of Plant Genetic Resources. All Rights Reserved. Designed & Developed By: Logics oft International Pvt. Ltd.

# **Contact Us:-**

To find the contact details click on 'contact us' link.

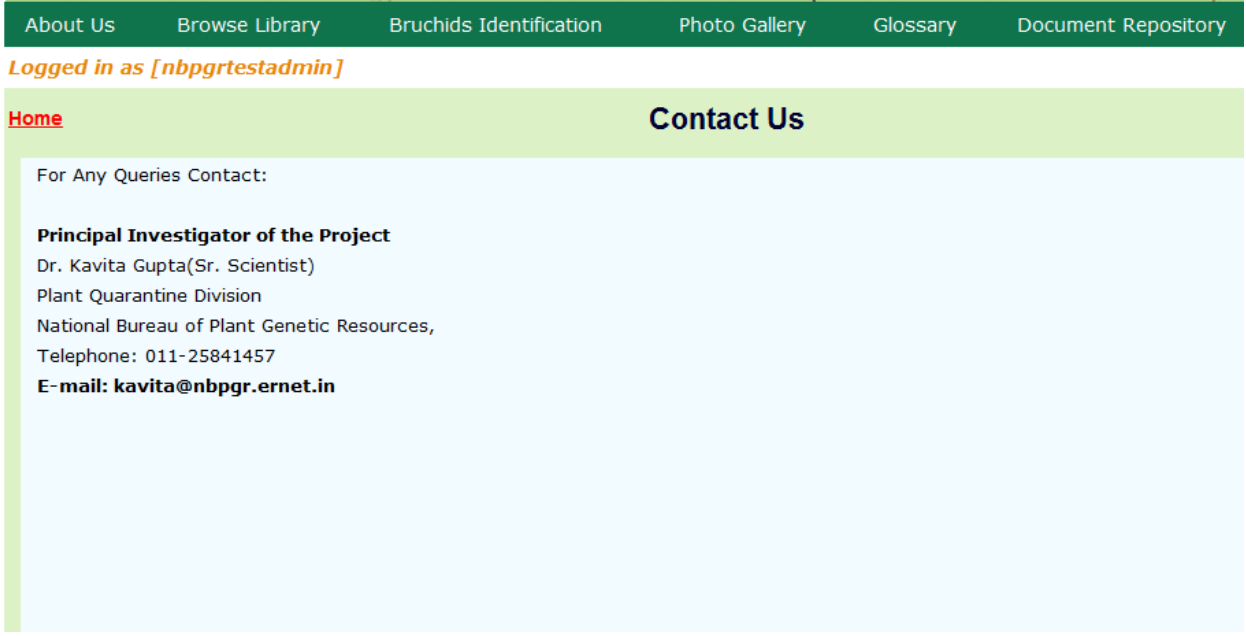

**Designed & Developed by** Logic soft International Pvt. Ltd.

*New Delhi - 110016, India*

*Www: [http://www.lsipl.com](http://www.lsipl.com/)*

*Email: [info@lsipl.com](mailto:info@lsipl.com)*

*For your feedback on this software and manual, please write to [info@lsipl.com](mailto:info@lsipl.com)*

*For reporting any issues or problems in accessing and using the software write to us at [info@lsipl.com.](mailto:info@lsipl.com)*